# **brother.**

# Guía de Web Connect

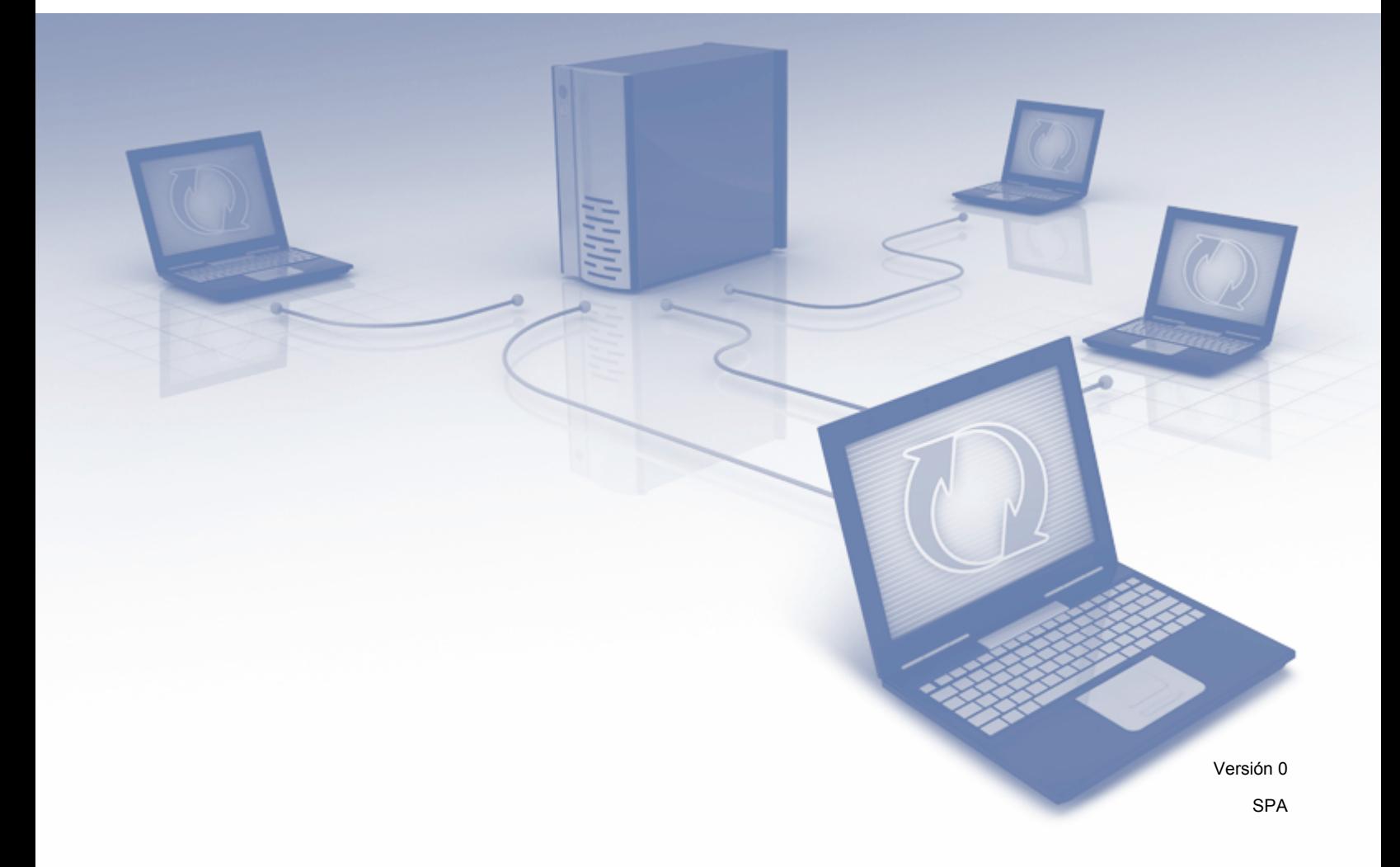

# **Modelos aplicables**

Esta Guía del usuario corresponde a los modelos siguientes: DCP-J152W/J172W/J552DW/J752DW, MFC-J470DW/J475DW/J650DW/J870DW

# **Definición de las notas**

A lo largo de esta Guía del usuario se utiliza el siguiente estilo de nota:

**NOTA** Las notas le indican cómo responder ante situaciones que pueden presentarse, ofreciendo consejos sobre cómo funcionará cada operación con otras funciones.

# **Marcas comerciales**

El logotipo de Brother es una marca comercial registrada de Brother Industries, Ltd.

Brother es una marca comercial de Brother Industries, Ltd.

Flickr y el logotipo de puntos de Flickr son marcas comerciales y/o marcas comerciales registradas de Yahoo! Inc.

Google Drive y Picasa Web Albums son marcas comerciales de Google Inc. El uso de estas marcas está sujeto a Autorizaciones de Google.

Evernote y el logotipo del elefante de Evernote son marcas comerciales de Evernote Corporation y se utilizan bajo licencia.

Microsoft, Windows y Windows Vista son marcas comerciales registradas o marcas comerciales de Microsoft Corporation en Estados Unidos y/u otros países.

Macintosh es una marca comercial de Apple Inc., registrada en Estados Unidos y otros países.

Todas las empresas cuyos programas de software se mencionan en el presente manual cuentan con un Contrato de licencia de software específico para sus programas patentados.

**Todos los nombres comerciales y nombres de productos de empresas que aparecen en productos Brother, documentos asociados y cualquier otro material son marcas comerciales o marcas comerciales registradas de estas respectivas empresas.**

# **NOTA IMPORTANTE**

- Visite Brother Solutions Center en <http://solutions.brother.com/>y haga clic en Manuales desde la página correspondiente a su modelo para descargar el resto de manuales, incluyendo la Guía de configuración rápida y la Guía del usuario (Guías del usuario), para su modelo.
- No todos los modelos están disponibles en todos los países.
- Para usuarios de DCP: esta documentación es para los modelos MFC y DCP. Donde se mencione 'MFC' en esta Guía del usuario, sustituya 'MFC-xxxx' por 'DCP-xxxx'.
- Los nombres de teclas del panel y los mensajes LCD para EE. UU. se muestran entre corchetes.

©2013 Brother Industries, Ltd. Todos los derechos reservados.

# **Tabla de contenido**

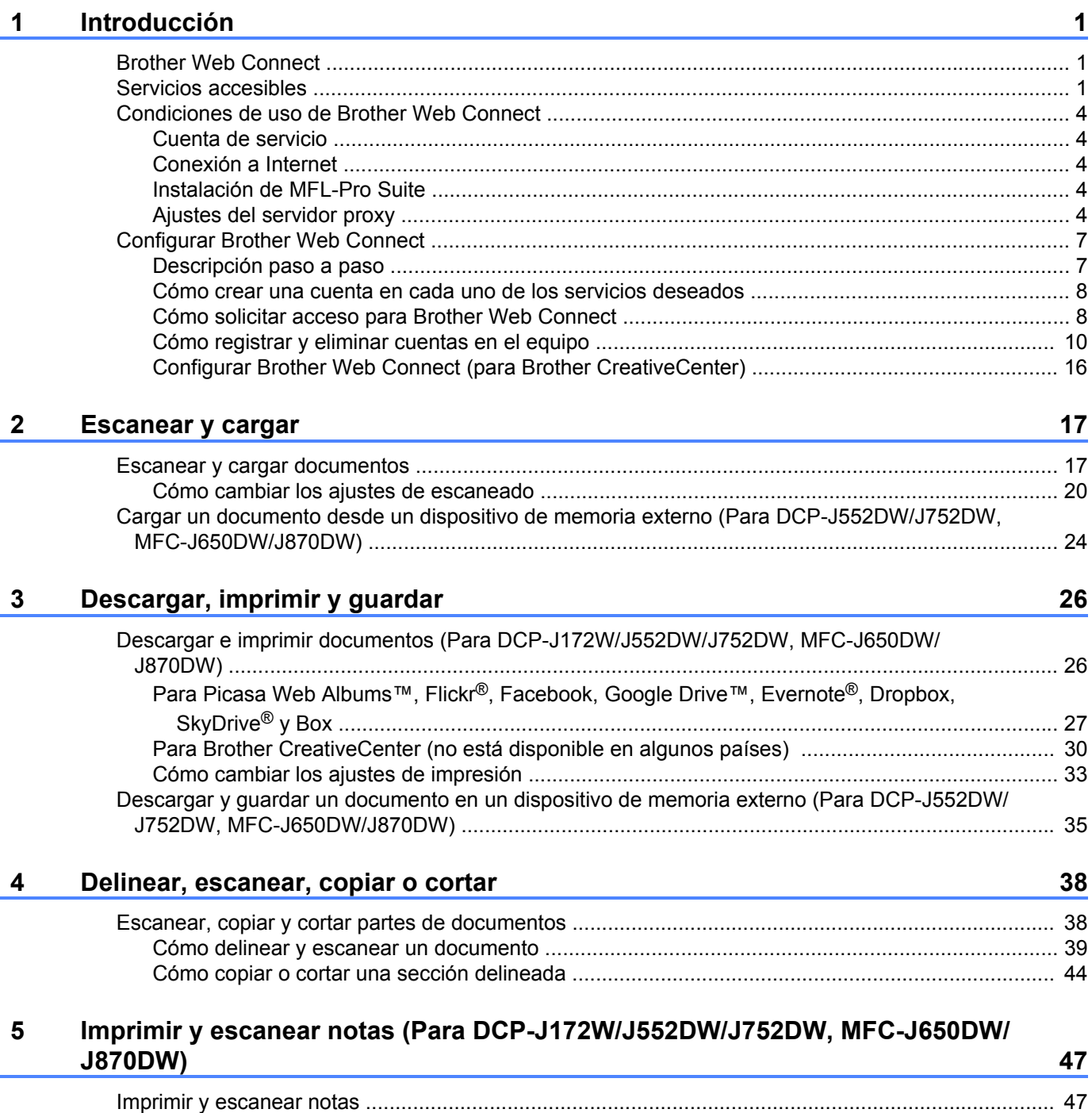

[Imprimir plantillas de notas y carpetas ............................................................................................ 48](#page-51-0) [Cómo escanear notas ..................................................................................................................... 51](#page-54-0)

### **6 [Ajustes de accesos directos \(Para DCP-J552DW/J752DW, MFC-J650DW/](#page-57-0) [J870DW\) 54](#page-57-0)**

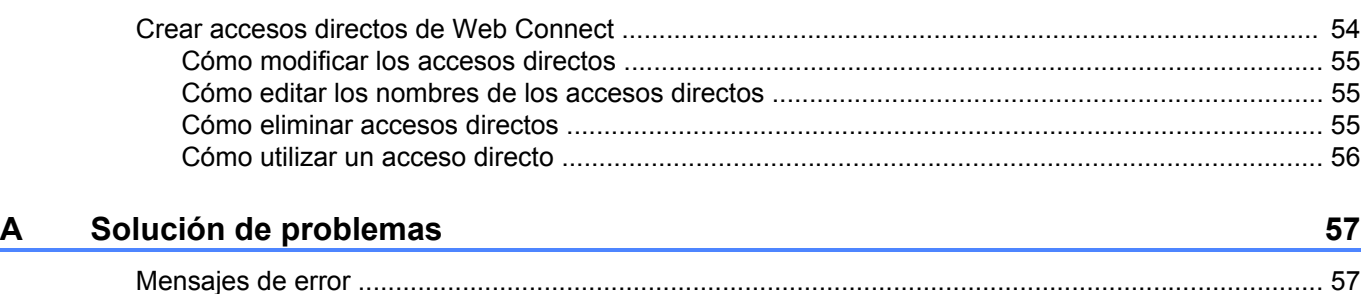

# <span id="page-4-1"></span>**Brother Web Connect**

<span id="page-4-0"></span>**1**

Ciertos sitios web proporcionan servicios que permiten a los usuarios cargar y visualizar imágenes y archivos en el sitio web. El equipo Brother le permite escanear imágenes y cargarlas en estos servicios y, además, descargar e imprimir imágenes que ya han sido cargadas en estos servicios.

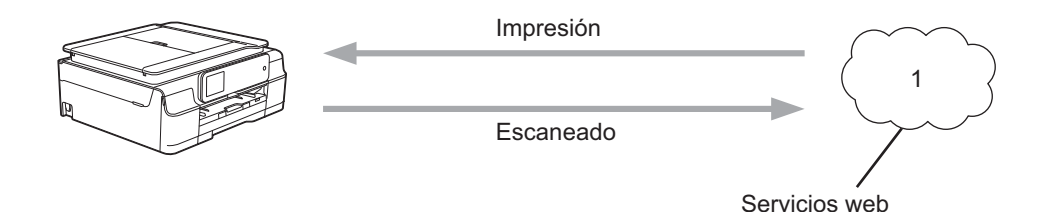

**1 Fotografías, imágenes, documentos y otros archivos**

# <span id="page-4-2"></span>**Servicios accesibles**

Puede acceder desde su equipo Brother a los siguientes servicios:

■ Picasa Web Albums™

Picasa Web Albums™ es un servicio para compartir fotografías en línea. Puede cargar imágenes, organizarlas en álbumes y compartirlas con otros usuarios.

URL:<http://picasaweb.google.com/>

■ Google Drive™

Google Drive™ es un servicio para compartir y editar documentos en línea.

URL:<http://drive.google.com/>

 $\blacksquare$  Flickr<sup>®</sup>

Flickr® es un servicio para compartir fotografías en línea. Puede cargar imágenes, organizarlas en álbumes y compartirlas con otros usuarios.

URL:<http://www.flickr.com/>

■ Facebook

Facebook es un servicio de red social que también permite cargar imágenes y compartirlas con otros usuarios.

URL:<http://www.facebook.com/>

**Exernote**<sup>®</sup>

Evernote® es un servicio de gestión y almacenamiento de archivos en línea.

URL:<http://www.evernote.com/>

**Dropbox** 

Dropbox es un servicio para almacenar, compartir y sincronizar archivos en línea. URL:<http://www.dropbox.com/>

 $\blacksquare$  SkyDrive<sup>®</sup>

SkyDrive® es un servicio para gestionar, compartir y almacenar archivos en línea.

URL:<http://skydrive.live.com/>

■ Box

Box es un servicio para compartir y editar documentos en línea.

URL:<http://www.box.com/>

Brother CreativeCenter (no está disponible en algunos países)

Brother CreativeCenter es un servicio que le permite descargar diversas plantillas para imprimir, como tarjetas de felicitación, folletos y calendarios.

Para obtener más información sobre cualquiera de estos servicios, consulte el sitio web del servicio correspondiente.

En la siguiente tabla se describe qué tipo de archivos pueden utilizarse con cada función Brother Web Connect:

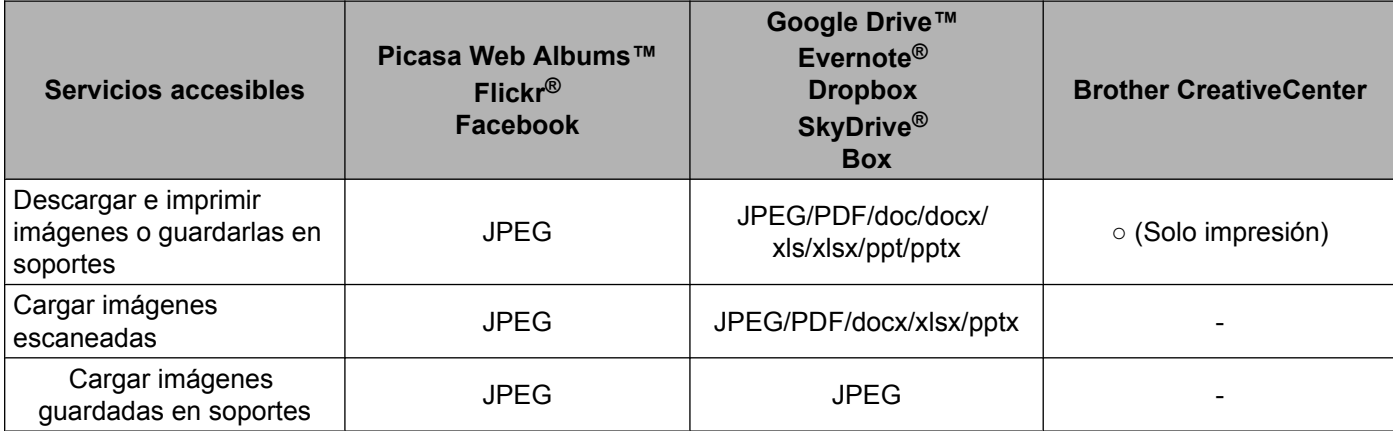

# <span id="page-7-0"></span>**Condiciones de uso de Brother Web Connect**

# <span id="page-7-1"></span>**Cuenta de servicio**

Para utilizar Brother Web Connect, es necesario tener una cuenta en el servicio deseado. Si todavía no tiene una cuenta, utilice un ordenador para acceder al sitio web del servicio y cree una cuenta.

No es necesario que cree una cuenta si utiliza Brother CreativeCenter.

# <span id="page-7-2"></span>**Conexión a Internet**

Para utilizar Brother Web Connect, el equipo Brother tiene que conectarse a una red que tenga acceso a Internet, ya sea a través de una conexión cableada o a través de una conexión inalámbrica. Para obtener más información sobre la conexión y la configuración del equipo, consulte la Guía de configuración rápida que se incluye con el equipo.

En las configuraciones de red que utilicen un servidor proxy, el equipo también tendrá que configurarse para poder utilizar un servidor proxy (consulte *Ajustes del servidor proxy* >> página 4). Si tiene dudas, consulte al administrador de red.

### **NOTA**

Un servidor proxy es un ordenador que sirve de intermediario entre Internet y ordenadores que no tengan una conexión directa a Internet.

# <span id="page-7-3"></span>**Instalación de MFL-Pro Suite**

Para la instalación inicial de Brother Web Connect se necesita un ordenador que tenga acceso a Internet y Brother MFL-Pro Suite instalado. Siga los pasos indicados en la Guía de configuración rápida para instalar MFL-Pro Suite (desde el CD-ROM de instalación suministrado) y configurar el equipo para que pueda imprimir a través de la red inalámbrica o cableada.

# <span id="page-7-4"></span>**Ajustes del servidor proxy**

Si la red utiliza un servidor proxy, la siguiente información del servidor proxy debe configurarse en el equipo. Si tiene dudas, consulte al administrador de red.

- Dirección del servidor proxy
- Número de puerto
- Nombre de usuario
- Contraseña

Para obtener más información sobre la introducción de texto en la pantalla LCD, consulte la Guía de configuración rápida que se incluye con el equipo.

#### **Para DCP-J552DW/J752DW, MFC-J650DW/J870DW**

**1** Pulse  $\|\cdot\|$  (Configurar (Configur.)).

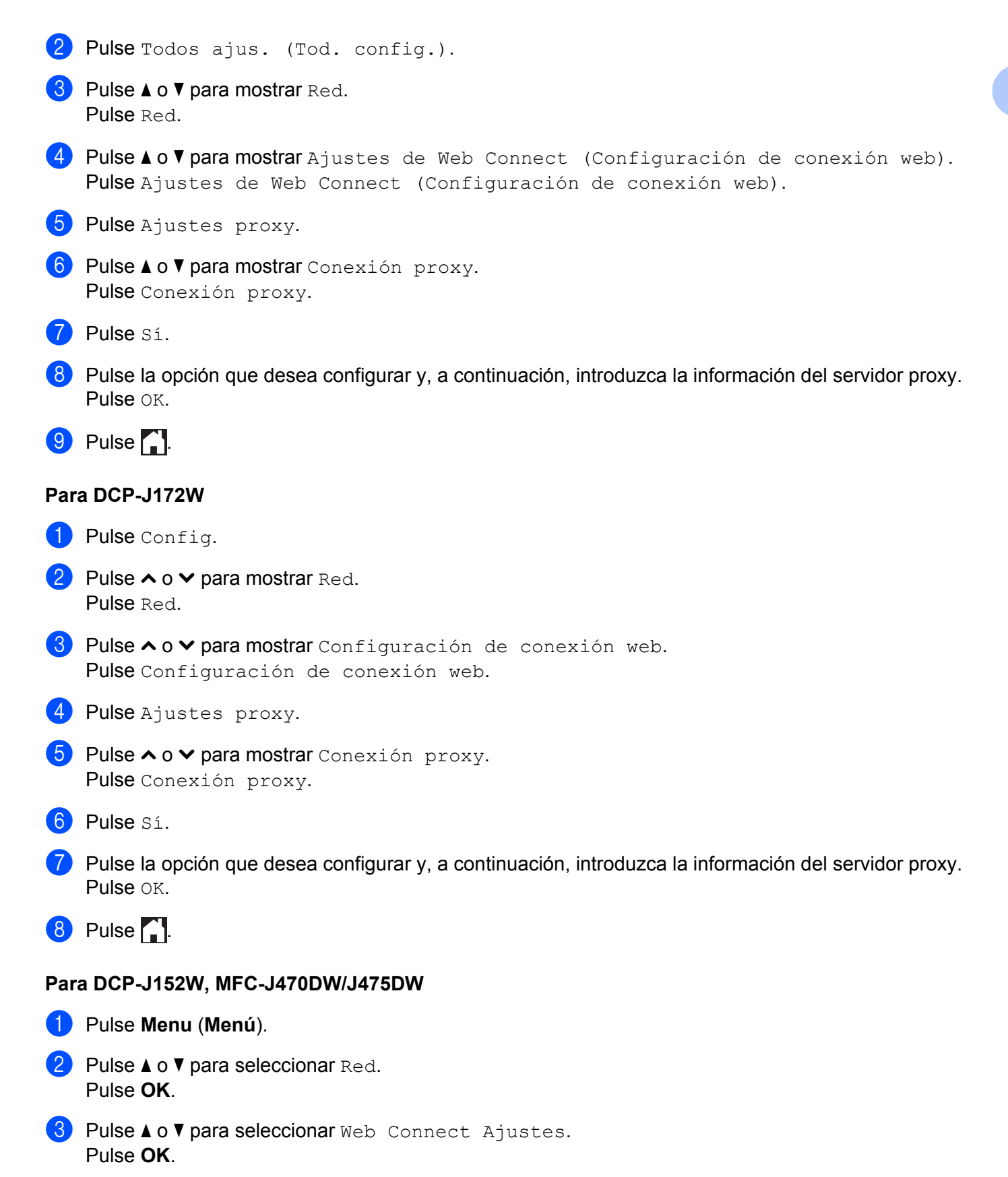

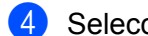

- d Seleccione Ajustes proxy y pulse **OK**.
- **6** Pulse  $\triangle$  o  $\nabla$  para seleccionar Conexión proxy. Pulse **OK**.
- **6** Pulse  $\triangle$  o  $\nabla$  para seleccionar  $S$ *i.* Pulse **OK**.
- g Pulse **Parar (Stop/Exit)** (**Detener/Salir**).

# <span id="page-10-0"></span>**Configurar Brother Web Connect**

(Para Picasa Web Albums™, Flickr®, Facebook, Google Drive™, Evernote®, Dropbox, SkyDrive® y Box)

# <span id="page-10-1"></span>**Descripción paso a paso**

Configure los ajustes mediante el procedimiento siguiente:

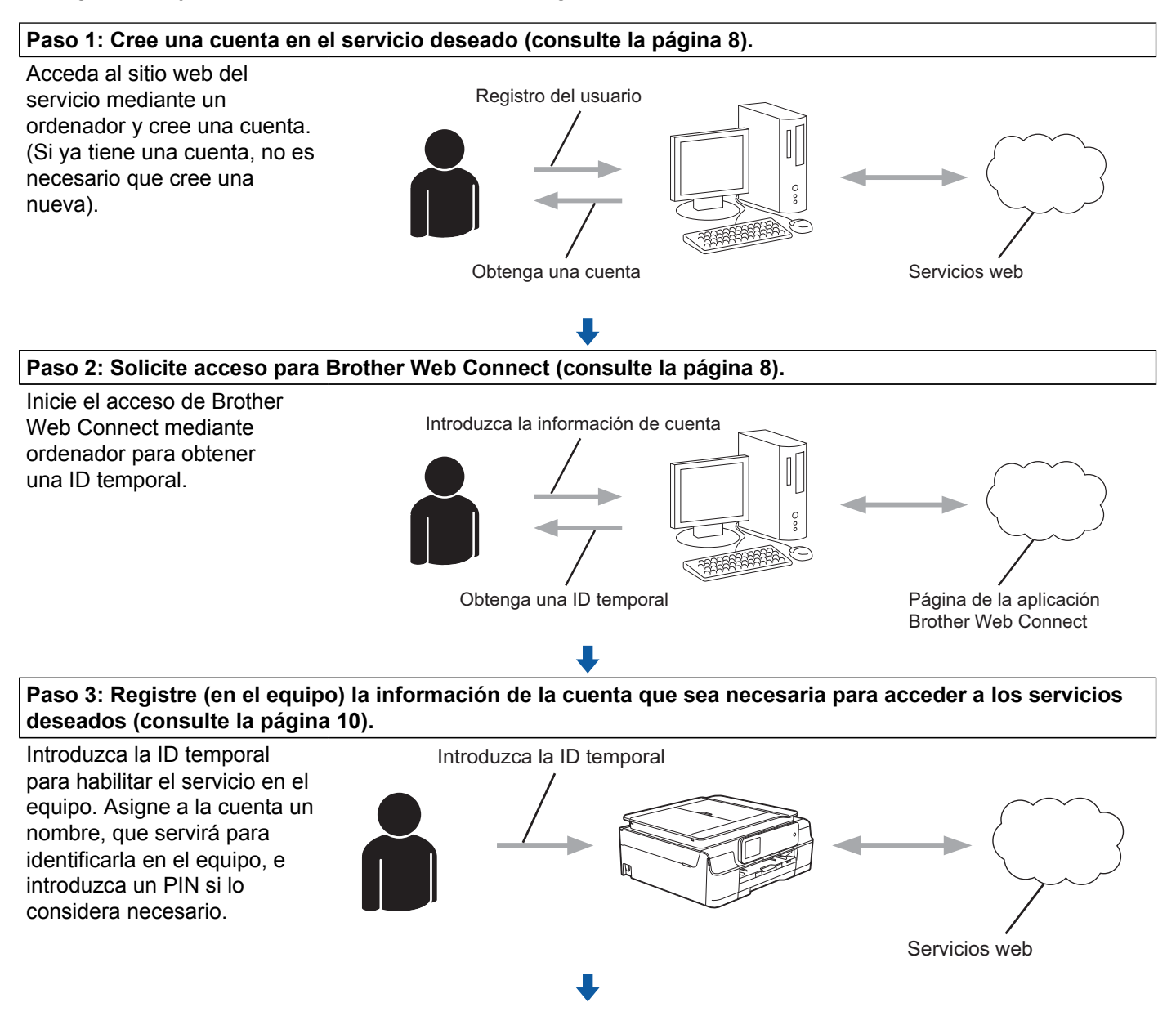

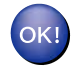

**El equipo podrá acceder al servicio.**

# <span id="page-11-0"></span>**Cómo crear una cuenta en cada uno de los servicios deseados**

Con el fin de utilizar Brother Web Connect para acceder a los distintos servicios en línea, debe tener una cuenta en el servicio en línea que desea usar. Si todavía no tiene una cuenta, utilice un ordenador para acceder al sitio web del servicio y cree una cuenta. Después de haber creado una cuenta, inicie sesión y utilice la cuenta al menos una vez con un ordenador antes de utilizar la función Brother Web Connect. De lo contrario, es posible que no pueda acceder al servicio mediante Brother Web Connect.

Si ya tiene una cuenta, no es necesario crear una nueva.

Continúe con el procedimiento siguiente, *[Cómo solicitar acceso para Brother Web Connect](#page-11-1)*  $\rightarrow$  [página 8](#page-11-1).

# **NOTA**

No es necesario que cree una cuenta si va a utilizar el servicio como invitado. Solo puede utilizar ciertos servicios como invitado. Si el servicio que desea utilizar no tiene la opción de usuario invitado, deberá crear una cuenta.

# <span id="page-11-1"></span>**Cómo solicitar acceso para Brother Web Connect**

Con el fin de utilizar Brother Web Connect para acceder a servicios en línea, primero tiene que solicitar acceso para Brother Web Connect mediante un ordenador que tenga instalado MFL-Pro Suite de Brother:

Encienda el ordenador.

Acceda a la página web de la aplicación Brother Web Connect.

■ Windows<sup>®</sup> XP, Windows Vista<sup>®</sup> y Windows<sup>®</sup> 7

Si ya tiene instalado MFL-Pro Suite, seleccione (**Iniciar**) / **Todos los programas** / **Brother** /

**MFC-XXXX** (donde XXXX corresponde al nombre del modelo) / **Brother Web Connect**.

■ Windows<sup>®</sup> 8

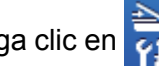

Haga clic en (**Brother Utilities** (Utilidades de Brother)) y, a continuación, haga clic en la lista

desplegable y seleccione el nombre de su modelo (si no lo ha seleccionado todavía). Haga clic en **Utilizar más** en la barra de navegación izquierda y, a continuación, haga clic en **Brother Web Connect**.

### **NOTA**

También puede acceder directamente a la página escribiendo ["http://bwc.brother.com](http://bwc.brother.com)" en la barra de direcciones del navegador web.

■ Macintosh

Si ya tiene instalado MFL-Pro Suite, haga clic en **Ir** desde la barra **Finder** / **Aplicaciones** / **Brother** / **Utilities** / **Brother Web Connect**.

### **NOTA**

También puede acceder directamente a la página de las siguientes maneras:

- **•** Desde el CD-ROM suministrado
	- **1** Introduzca el CD-ROM en la unidad de CD-ROM. Cuando se inicie, haga doble clic en el icono **Soporte técnico de Brother**.
	- **2** Haga clic en el icono **Brother Web Connect**.
- **•** Desde el navegador web

Escriba "<http://bwc.brother.com>" en la barra de direcciones del navegador web.

**3** Seleccione el servicio que desea utilizar.

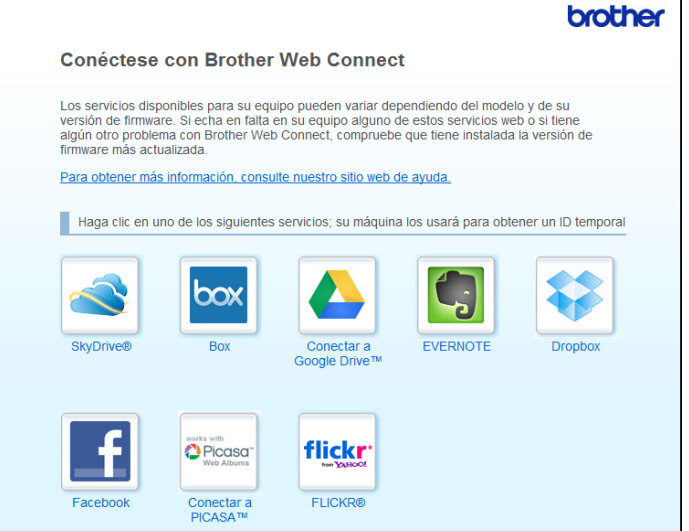

(4) Siga las instrucciones de la pantalla y solicite el acceso. Cuando haya finalizado, se mostrará la ID temporal. Tome nota de la ID temporal, ya que la necesitará para registrar cuentas en el equipo. La ID temporal es válida durante 24 horas.

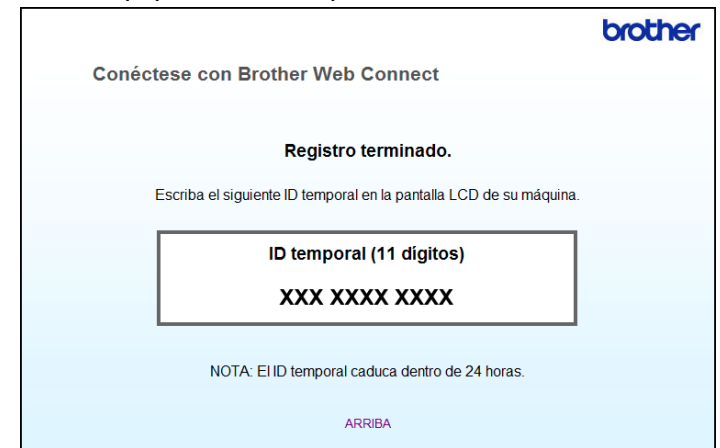

**6** Cierre el navegador web. Continúe con el procedimiento siguiente, *[Cómo registrar y eliminar cuentas en el equipo](#page-13-0)*  $\rightarrow$  [página 10.](#page-13-0)

# <span id="page-13-0"></span>**Cómo registrar y eliminar cuentas en el equipo**

Introduzca la información de la cuenta y configure el equipo de manera que pueda acceder al servicio.

Puede registrar hasta 10 cuentas en el equipo.

#### **Registro de una cuenta**

#### **Para DCP-J552DW/J752DW, MFC-J650DW/J870DW**

**1)** Antes de registrar una cuenta, confirme que la fecha y la hora estén ajustadas correctamente en el panel de control del equipo. Para obtener más información sobre cómo ajustar la fecha y la hora, consulte la Guía de configuración rápida que se incluye con el equipo.

2 Pulse  $\triangleleft$  o  $\triangleright$  para mostrar Web. Pulse Web.

**3)** La pantalla LCD del equipo mostrará información sobre la conexión a Internet. Lea la información y pulse OK.

 $\left(4\right)$  Se le preguntará si desea volver a visualizar esta información en el futuro. Pulse SÍ o No.

**NOTA**

Es posible que en ocasiones se muestren actualizaciones o avisos sobre las funciones del equipo en la pantalla LCD. Lea la información y, a continuación, pulse OK.

- **b** Pulse  $\triangle$  o  $\triangledown$  para mostrar el servicio en el que desea registrarse. Pulse el servicio.
- 6 Si se muestra información sobre Brother Web Connect, pulse  $OK$ .
- 7 Pulse Registrar/Eliminar.
- 8 Pulse Registrar cuenta.
- **9)** El equipo le pedirá que introduzca la ID temporal que recibió al solicitar acceso para Brother Web Connect. Pulse OK.
- <span id="page-13-1"></span>**10** Introduzca la ID temporal mediante la pantalla LCD. Pulse OK.

# **NOTA**

Aparecerá un mensaje de error en la pantalla LCD si la información que ha introducido no coincide con la ID temporal que recibió al solicitar acceso, o bien si la ID temporal ha caducado. Introduzca la ID temporal correctamente, o bien vuelva a solicitar acceso para recibir una nueva ID temporal (consulte *[Cómo solicitar](#page-11-1) acceso para Brother Web Connect* > > página 8).

- **fi** El equipo le pedirá que introduzca el nombre de cuenta que desea que aparezca en la pantalla LCD. Pulse OK.
- **la Introduzca el nombre mediante la pantalla LCD.** Pulse OK.
- **13** Realice una de las siguientes acciones:
	- Para establecer un PIN en la cuenta, pulse SÍ. (El uso de un PIN evita accesos no autorizados al equipo).

Introduzca un número de cuatro dígitos y pulse OK.

- $\blacksquare$  Si no desea establecer un PIN, pulse  $No.$
- 14 Cuando se muestre la información de la cuenta que ha introducido, confirme que es correcta.
	- $\blacksquare$  Pulse  $\leq$  para registrar la información tal y como la ha introducido.
	- **Pulse No para hacer cambios en la información que ha introducido. Vuelva al paso**  $\mathbf{0}$ **.**
- **b** El registro de la cuenta se ha completado. Pulse OK.
- $\begin{bmatrix} 1 & 1 \\ 0 & 0 \end{bmatrix}$  Pulse  $\begin{bmatrix} 1 \\ 1 \end{bmatrix}$ .

#### **Para DCP-J172W**

- $\Box$  Antes de registrar una cuenta, confirme que la fecha y la hora estén ajustadas correctamente en el panel de control del equipo. Para obtener más información sobre cómo ajustar la fecha y la hora, consulte la Guía de configuración rápida que se incluye con el equipo.
- 2 Pulse  $\sim$  o  $\sim$  para mostrar Web. Pulse Web.
- <sup>3</sup> La pantalla LCD del equipo mostrará información sobre la conexión a Internet. Lea la información y pulse OK.
- $\left(4\right)$  Se le preguntará si desea volver a visualizar esta información en el futuro. Pulse SÍ o No.

### **NOTA**

Es posible que en ocasiones se muestren actualizaciones o avisos sobre las funciones del equipo en la pantalla LCD. Lea la información y, a continuación, pulse OK.

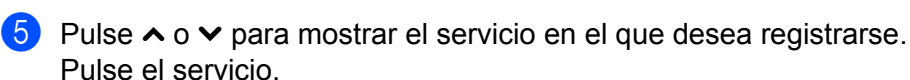

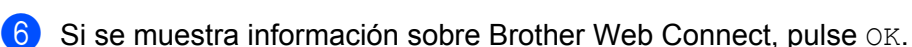

- 7 Pulse Registrar/Eliminar.
- 8 Pulse Registrar cuenta.
- **9)** El equipo le pedirá que introduzca la ID temporal que recibió al solicitar acceso para Brother Web Connect. Pulse OK.
- <span id="page-15-0"></span>j Introduzca la ID temporal mediante la pantalla LCD. Pulse OK.

#### **NOTA**

Aparecerá un mensaje de error en la pantalla LCD si la información que ha introducido no coincide con la ID temporal que recibió al solicitar acceso, o bien si la ID temporal ha caducado. Introduzca la ID temporal correctamente, o bien vuelva a solicitar acceso para recibir una nueva ID temporal (consulte *[Cómo solicitar](#page-11-1) acceso para Brother Web Connect* >> página 8).

- **(1)** El equipo le pedirá que introduzca el nombre de cuenta que desea que aparezca en la pantalla LCD. Pulse OK.
- l Introduzca el nombre mediante la pantalla LCD. Pulse OK.
- 68 Realice una de las siguientes acciones:
	- $\blacksquare$  Para establecer un PIN en la cuenta, pulse  $s\text{f}$ . (El uso de un PIN evita accesos no autorizados al equipo).
		- Introduzca un número de cuatro dígitos y pulse OK.
	- $\blacksquare$  Si no desea establecer un PIN, pulse  $No.$
- n Cuando se muestre la información de la cuenta que ha introducido, confirme que es correcta.
	- $\blacksquare$  Pulse  $\leq$  para registrar la información tal y como la ha introducido.
	- **Pulse No para hacer cambios en la información que ha introducido. Vuelva al paso**  $\mathbf{0}$ **.**
- **(5)** El registro de la cuenta se ha completado. Pulse OK.
- $\begin{bmatrix} 1 & 1 \\ 0 & 0 \end{bmatrix}$  Pulse  $\begin{bmatrix} 1 \\ 1 \end{bmatrix}$ .

#### **Para DCP-J152W, MFC-J470DW/J475DW**

 $\Box$  Antes de registrar una cuenta, confirme que la fecha y la hora estén ajustadas correctamente en el panel de control del equipo. Para obtener más información sobre cómo ajustar la fecha y la hora, consulte la Guía de configuración rápida que se incluye con el equipo.

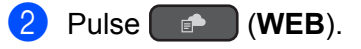

- La pantalla LCD del equipo mostrará información sobre la conexión a Internet. Lea la información y pulse **OK**.
- 4) Se le preguntará si desea volver a visualizar esta información en el futuro. Pulse **1** (SÍ) o **2** (No).

#### **NOTA**

Es posible que en ocasiones se muestren actualizaciones o avisos sobre las funciones del equipo en la pantalla LCD. Lea la información y, a continuación, pulse **OK**.

- **b** Pulse  $\triangle$  o  $\triangledown$  para seleccionar el servicio en el que desea registrarse. Pulse **OK**.
- **6** Si se muestra información sobre Brother Web Connect, pulse OK.
- **7** Pulse  $\triangle$  o  $\nabla$  para seleccionar Registrar/Eliminar. Pulse **OK**.
- $\bullet$  Pulse  $\blacktriangle$  o  $\blacktriangledown$  para seleccionar Registrar cuenta. Pulse **OK**.
- **9)** El equipo le pedirá que introduzca la ID temporal que recibió al solicitar acceso para Brother Web Connect. Pulse **OK**.
- <span id="page-16-0"></span>10 Introduzca la ID temporal mediante el teclado de marcación. Pulse **OK**.

#### **NOTA**

Aparecerá un mensaje de error en la pantalla LCD si la información que ha introducido no coincide con la ID temporal que recibió al solicitar acceso, o bien si la ID temporal ha caducado. Introduzca la ID temporal correctamente, o bien vuelva a solicitar acceso para recibir una nueva ID temporal (consulte *[Cómo solicitar](#page-11-1) acceso para Brother Web Connect* >> página 8).

- **(1)** El equipo le pedirá que introduzca el nombre de cuenta que desea que aparezca en la pantalla LCD. Pulse **OK**.
- l Introduzca el nombre y pulse **OK**.
- **13** Realice una de las siguientes acciones:
	- Para establecer un PIN en la cuenta, pulse 1 (Sí). (El uso de un PIN evita accesos no autorizados al equipo).

Introduzca un número de cuatro dígitos y pulse **OK**.

- Si no desea establecer un PIN, pulse 2 (No).
- n Cuando se muestre la información de la cuenta que ha introducido, confirme que es correcta.

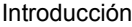

- Pulse 1 (SÍ) para registrar la información tal y como la ha introducido.
- **Pulse 2** (No) para hacer cambios en la información que ha introducido. Vuelva al paso  $\mathbf{0}$ .
- **b** El registro de la cuenta se ha completado. Pulse **OK**.
- p Pulse **Parar (Stop/Exit)** (**Detener/Salir**).

#### **Eliminación de una cuenta**

#### **Para DCP-J552DW/J752DW, MFC-J650DW/J870DW**

- Pulse  $\triangleleft$  o  $\triangleright$  para mostrar Web. Pulse Web.
- $\overline{a}$  Si aparece información sobre la conexión a Internet en la pantalla LCD del equipo, lea la información y pulse OK.
- **3** Se le preguntará si desea volver a visualizar esta información en el futuro. Pulse SÍ o No.

### **NOTA**

Es posible que en ocasiones se muestren actualizaciones o avisos sobre las funciones del equipo en la pantalla LCD. Lea la información y, a continuación, pulse OK.

- $\overline{a}$  Pulse  $\overline{a}$  o  $\overline{v}$  para mostrar el servicio donde se encuentra la cuenta que desea eliminar. Pulse el servicio.
- **5** Pulse Registrar/Eliminar.
- 6 Pulse Borrar cuenta.
- g Pulse las cuentas que desea eliminar. Las cuentas seleccionadas estarán indicadas con marcas de verificación.

#### 8 Pulse OK.

- <sup>9</sup> Se le pedirá que confirme las selecciones. Pulse SÍ para eliminarlas.
- **10** De esta manera, las cuentas quedarán eliminadas. Pulse OK.
- $\bigoplus$  Pulse  $\bigcap$ .

#### **Para DCP-J172W**

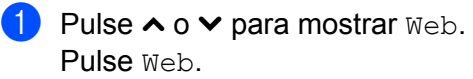

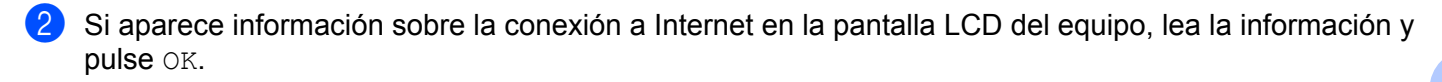

**3** Se le preguntará si desea volver a visualizar esta información en el futuro. Pulse SÍ o No.

### **NOTA**

Es posible que en ocasiones se muestren actualizaciones o avisos sobre las funciones del equipo en la pantalla LCD. Lea la información y, a continuación, pulse OK.

4) Pulse  $\sim$  o  $\vee$  para mostrar el servicio donde se encuentra la cuenta que desea eliminar. Pulse el servicio.

5 Pulse Registrar/Eliminar.

- 6 Pulse Borrar cuenta.
- g Pulse las cuentas que desea eliminar. Las cuentas seleccionadas estarán indicadas con marcas de verificación.
- 8 Pulse OK.
- **9** Se le pedirá que confirme las selecciones. Pulse SÍ para eliminarlas.
- 10 De esta manera, las cuentas quedarán eliminadas. Pulse OK.
- $\mathbf 0$  Pulse  $\mathbf 1$ .

#### **Para DCP-J152W, MFC-J470DW/J475DW**

- **a** Pulse (**i** Pulse (**WEB**).
- 2) Si aparece información sobre la conexión a Internet en la pantalla LCD del equipo, lea la información y pulse **OK**.
- **6** Se le preguntará si desea volver a visualizar esta información en el futuro. Pulse **1** (SÍ) o **2** (No).

# **NOTA**

Es posible que en ocasiones se muestren actualizaciones o avisos sobre las funciones del equipo en la pantalla LCD. Lea la información y, a continuación, pulse **OK**.

**4** Pulse  $\triangle$  o  $\triangledown$  para seleccionar el servicio donde se encuentra la cuenta que desea eliminar. Pulse **OK**.

**b** Pulse  $\triangle$  o  $\nabla$  para seleccionar Registrar/Eliminar. Pulse **OK**.

- 6 Pulse  $\triangle$  o  $\nabla$  para seleccionar Borrar cuenta. Pulse **OK**.
- **7** Pulse  $\triangle$  o  $\nabla$  para seleccionar la cuenta que desea eliminar. Pulse **OK**.
- 8 Se le pedirá que confirme las selecciones. Pulse **1** (SÍ) para eliminarlas. Pulse **OK**.
- i Pulse **Parar (Stop/Exit)** (**Detener/Salir**).

# <span id="page-19-0"></span>**Configurar Brother Web Connect (para Brother CreativeCenter)**

No es necesario que configure ningún otro ajuste.

<span id="page-20-0"></span>**2**

# **Escanear y cargar**

# <span id="page-20-1"></span>**Escanear y cargar documentos**

Las fotografías y documentos escaneados pueden cargarse directamente en un servicio sin utilizar un ordenador.

Cuando escanee y cargue archivos JPEG o de Microsoft® Office, el escaneado en blanco y negro no estará disponible. Cuando escanee archivos JPEG, cada una de las páginas se cargará como un archivo individual. Los documentos cargados se guardan en un álbum llamado "From\_BrotherDevice". Para obtener más información sobre las restricciones, como las aplicadas al tamaño o al número de documentos que pueden cargarse, consulte el sitio web del servicio correspondiente.

Para obtener más información sobre los servicios y las funciones compatibles, consulte *[Servicios accesibles](#page-4-2)*  $\rightarrow$  [página 1](#page-4-2).

### **Para DCP-J552DW/J752DW, MFC-J650DW/J870DW**

- **1** Cargue el documento.
- Pulse  $\triangleleft$  o  $\triangleright$  para mostrar Web. Pulse Web.
- **3** Si aparece información sobre la conexión a Internet en la pantalla LCD del equipo, lea la información y pulse OK.
- $\left(4\right)$  Se le preguntará si desea volver a visualizar esta información en el futuro. Pulse SÍ o No.

# **NOTA**

Es posible que en ocasiones se muestren actualizaciones o avisos sobre las funciones del equipo en la pantalla LCD. Lea la información y, a continuación, pulse OK.

- $\overline{5}$  Pulse  $\overline{\blacktriangle}$  o  $\overline{\blacktriangledown}$  para mostrar el servicio donde se encuentra la cuenta en la que desea cargar el documento. Pulse el servicio.
- 6 Pulse  $\triangle$  o  $\blacktriangledown$  para mostrar el nombre de su cuenta y, a continuación, púlselo.
- $7)$  Si se muestra la pantalla de introducción del PIN, introduzca el PIN de cuatro dígitos y pulse  $\alpha$ K.
- 8 Pulse Carga: escáner (Cargar: Escáner).
- **9** Si se le pide que especifique el formato de archivo del documento, seleccione el formato de archivo del documento que está escaneando.
- <span id="page-20-2"></span>**10** Cuando la pantalla de los ajustes de escaneado aparezca en la pantalla LCD, realice una de las siguientes acciones:
	- Para cambiar los ajustes de escaneado, consulte *[Cómo cambiar los ajustes de escaneado](#page-23-0)*  $\rightarrow$  [página 20](#page-23-0). Una vez que haya cambiado los ajustes de escaneado, vaya al paso  $\oplus$ .
- $\blacksquare$  Para continuar sin cambiar los ajustes de escaneado, pulse  $OK$ .
- <span id="page-21-0"></span>**k Si la pantalla LCD le pide que** Selec. Etiqueta (Selec.Etiqueta), pulse la etiqueta deseada.

#### <sup>12</sup> Pulse OK.

Si coloca el documento en el alimentador automático de documentos (unidad ADF), el equipo escaneará el documento e iniciará la carga.

Si está utilizando el cristal de escaneado, vaya al paso **®**.

- <span id="page-21-1"></span>**13** Cuando se muestre Siguient página?, realice una de las siguientes acciones:
	- Si n[o](#page-21-2) hay más páginas para escanear, pulse  $N_{\odot}$ . Vaya al paso  $\bigcirc$ .
	- **Para esca[n](#page-21-3)ear más páginas, pulse Sí y vaya al paso**  $\bullet$ **.**
- <span id="page-21-3"></span>14 Coloque la página siguiente sobre el cristal de escaneado. Pulse OK.
	- El equipo co[m](#page-21-1)e[n](#page-21-3)zará a escanear la página. Repita los pasos  $\circledast$   $\circledast$  en cada página adicional.
- <span id="page-21-2"></span>**6** El equipo cargará los documentos. Pulse  $\bigcap$ .

#### **Para DCP-J172W**

- **1** Carque el documento.
- **2** Pulse  $\sim$  o  $\sim$  para mostrar Web. Pulse Web.
- 3) Si aparece información sobre la conexión a Internet en la pantalla LCD del equipo, lea la información y pulse OK.
- $\left(4\right)$  Se le preguntará si desea volver a visualizar esta información en el futuro. Pulse SÍ o No.

### **NOTA**

Es posible que en ocasiones se muestren actualizaciones o avisos sobre las funciones del equipo en la pantalla LCD. Lea la información y, a continuación, pulse OK.

- **E** Pulse  $\sim$  o  $\sim$  para mostrar el servicio donde se encuentra la cuenta en la que desea cargar el documento. Pulse el servicio.
- 6 Pulse  $\sim$  o  $\vee$  para mostrar el nombre de su cuenta y, a continuación, púlselo.
- **7** Si se muestra la pantalla de introducción del PIN, introduzca el PIN de cuatro dígitos y pulse OK.
- 8) Pulse Carga: escáner (Cargar: Escáner).
- **9** Si se le pide que especifique el formato de archivo del documento, seleccione el formato de archivo del documento que está escaneando.

**2**

#### Escanear y cargar

<span id="page-22-4"></span><span id="page-22-3"></span><span id="page-22-2"></span><span id="page-22-0"></span>10 Cuando la pantalla de los ajustes de escaneado aparezca en la pantalla LCD, realice una de las siguientes acciones: Para cambiar los ajustes de escaneado, consulte *[Cómo cambiar los ajustes de escaneado](#page-23-0)*  $\triangleright$  [página 20](#page-23-0). Una vez que haya cambiado los ajustes de escaneado, vaya al paso  $\bigcirc$ .  $\blacksquare$  Para continuar sin cambiar los ajustes de escaneado, pulse  $OK$ . **k Si la pantalla LCD le pide que** Selec. Etiqueta (Selec.Etiqueta), pulse la etiqueta deseada.  $\overline{2}$  Pulse OK. **13** Cuando se muestre Siguient página?, realice una de las siguientes acciones:  $\blacksquare$  Si n[o](#page-22-1) hay más páginas para escanear, pulse  $No.$  Vaya al paso  $\blacksquare$ . **Para esca[n](#page-22-2)ear más páginas, pulse Sí y vaya al paso**  $\bullet$ **.** 14 Coloque la página siguiente sobre el cristal de escaneado. Pulse OK. El equipo co[m](#page-22-3)e[n](#page-22-2)zará a escanear la página. Repita los pasos  $\circledast$   $\circledast$  en cada página adicional. **6** El equipo cargará los documentos. Pulse  $\begin{bmatrix} 1 \\ 1 \end{bmatrix}$ . **Para DCP-J152W, MFC-J470DW/J475DW 1** Cargue el documento. b Pulse (**WEB**).  $3$  La pantalla LCD del equipo mostrará información sobre la conexión a Internet. Lea la información y pulse **OK**. 4 Se le preguntará si desea volver a visualizar esta información en el futuro. Pulse **1** (SÍ) o **2** (No). **NOTA**

#### <span id="page-22-1"></span>Es posible que en ocasiones se muestren actualizaciones o avisos sobre las funciones del equipo en la pantalla LCD. Lea la información y, a continuación, pulse **OK**.

- **5** Pulse  $\triangle$  o  $\triangledown$  para seleccionar el servicio donde se encuentra la cuenta en la que desea cargar el documento. Pulse **OK**.
- 6 Pulse  $\blacktriangle$  o  $\blacktriangledown$  para seleccionar el nombre de la cuenta. Pulse **OK**.
- g Si se muestra la pantalla de introducción del PIN, introduzca el PIN de cuatro dígitos y pulse **OK**.
- **8** Si se le pide que especifique el formato de archivo del documento, seleccione el formato de archivo del documento que está escaneando. Pulse **OK**.

#### Escanear y cargar

<span id="page-23-5"></span><span id="page-23-1"></span>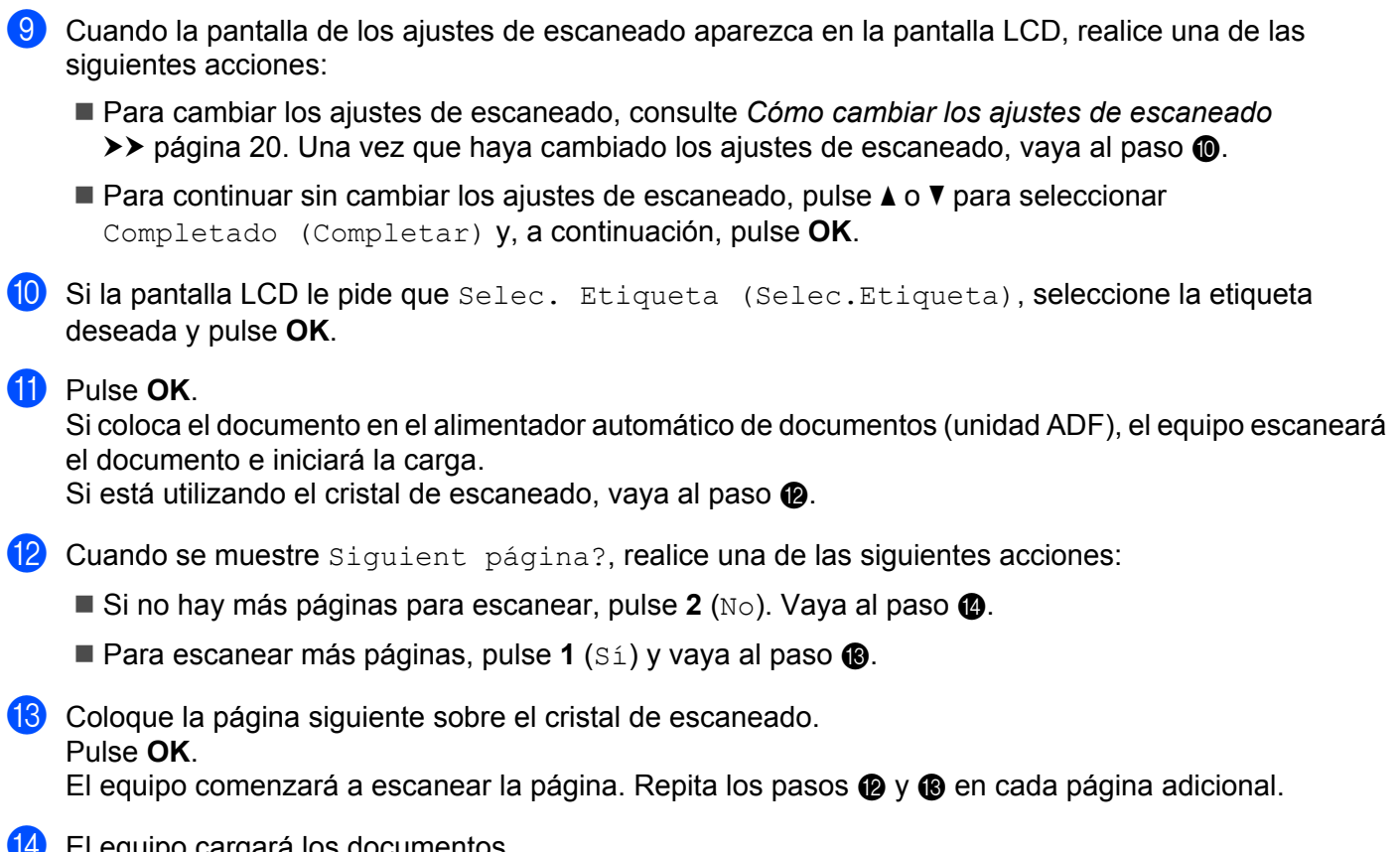

<span id="page-23-4"></span><span id="page-23-3"></span><span id="page-23-2"></span>14 El equipo cargará los documentos. Pulse **Parar (Stop/Exit)** (**Detener/Salir**).

# <span id="page-23-0"></span>**Cómo cambiar los ajustes de escaneado**

La pantalla de los ajustes de escaneado se mostrará antes de escanear los documentos que desea cargar (consulte el paso  $\bf{0}$  de la [página 17](#page-20-2), el paso  $\bf{0}$  de la [página 19](#page-22-4) o el paso  $\bf{0}$  de la pág[i](#page-23-5)na 20). Utilice los botones  $\triangle$  y  $\nabla$  para desplazarse por la lista de ajustes.

### **Para DCP-J552DW/J752DW, MFC-J650DW/J870DW**

#### **Tipo de escaneado**

- **i** Pulse Tipo de escaneo.
- Seleccione Color o ByN.
- $\overline{3}$  Si no desea cambiar ningún otro ajuste, pulse OK.

# **NOTA**

- **•** Cuando escanee y cargue archivos JPEG o de Microsoft® Office, el escaneado en blanco y negro no estará disponible.
- **•** Cuando escanee y cargue archivos JPEG, cada una de las páginas se cargará como un archivo individual.

#### Escanear y cargar

#### **Resolución**

- <sup>1</sup> Pulse Resolución.
- **2** Seleccione 100 ppp, 200 ppp, 300 ppp  $\sigma$  600 ppp.
- $\bullet$  Si no desea cambiar ningún otro ajuste, pulse OK.

### **NOTA**

No puede seleccionar la Resolución para archivos de Microsoft® Office.

#### **Tamaño de escaneado**

- <sup>1</sup> Pulse Tamaño escan.
- 2 Seleccione el tamaño deseado.
- Si no desea cambiar ningún otro ajuste, pulse OK.

#### **Para DCP-J172W**

#### **Tipo de escaneado**

- **Pulse** Tipo de escaneo.
- 2 Seleccione Color o ByN.
- **6** Si no desea cambiar ningún otro ajuste, pulse OK.

# **NOTA**

- **•** Cuando escanee y cargue archivos JPEG o de Microsoft® Office, el escaneado en blanco y negro no estará disponible.
- **•** Cuando escanee y cargue archivos JPEG, cada una de las páginas se cargará como un archivo individual.

#### **Resolución**

- **Pulse** Resolución.
- **2** Seleccione 100 ppp, 200 ppp, 300 ppp  $\sigma$  600 ppp.
- Si no desea cambiar ningún otro ajuste, pulse  $OK$ .

# **NOTA**

No puede seleccionar la Resolución para archivos de Microsoft® Office.

#### **Tamaño de escaneado**

**1** Pulse Tamaño escan.

- Seleccione el tamaño deseado.
	- Si no desea cambiar ningún otro ajuste, pulse OK.

#### **Para DCP-J152W, MFC-J470DW/J475DW**

#### **Tipo de escaneado**

- **Pulse**  $\triangle$  **o**  $\nabla$  **para seleccionar** Tipo de escaneo. Pulse **OK**.
- 2 Seleccione Color o ByN. Pulse **OK**.
- <sup>3</sup> Si no desea cambiar ningún otro ajuste, pulse **A** o **V** para seleccionar Completado (Completar) y, a continuación, pulse **OK**.

### **NOTA**

- **•** Cuando escanee y cargue archivos JPEG o de Microsoft® Office, el escaneado en blanco y negro no estará disponible.
- **•** Cuando escanee y cargue archivos JPEG, cada una de las páginas se cargará como un archivo individual.

#### **Resolución**

- **D** Pulse **Ao V para seleccionar** Resolución. Pulse **OK**.
- **2** Seleccione 100 ppp, 200 ppp, 300 ppp o 600 ppp. Pulse **OK**.
- <sup>3</sup> Si no desea cambiar ningún otro ajuste, pulse ▲ o ▼ para seleccionar Completado (Completar) y, a continuación, pulse **OK**.

#### **NOTA**

No puede seleccionar la Resolución para archivos de Microsoft<sup>®</sup> Office.

#### **Tamaño de escaneado**

- **1** Pulse **A o V** para seleccionar Tamaño escan. Pulse **OK**.
- 2 Seleccione el tamaño deseado. Pulse **OK**.

<sup>3</sup> Si no desea cambiar ningún otro ajuste, pulse ▲ o ▼ para seleccionar Completado (Completar) y, a continuación, pulse **OK**.

# <span id="page-27-0"></span>**Cargar un documento desde un dispositivo de memoria externo (Para DCP-J552DW/J752DW, MFC-J650DW/J870DW)**

Los documentos guardados en soportes, como tarjetas de memoria o unidades flash USB, conectados al equipo, podrán cargarse directamente en un servicio.

Para obtener más información sobre los servicios y las funciones compatibles, consulte *[Servicios accesibles](#page-4-2)*  $\rightarrow$  [página 1](#page-4-2).

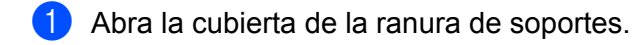

- 2) Introduzca una tarjeta de memoria o una unidad flash USB en el equipo. La pantalla LCD cambiará automáticamente.
- $3$  Pulse  $\ddot{\ }$ .
- 4 Pulse  $\triangleleft$  o  $\triangleright$  para mostrar Web. Pulse Web.
- $\overline{6}$  Si aparece información sobre la conexión a Internet en la pantalla LCD del equipo, lea la información y pulse OK.
- **6** Se le preguntará si desea volver a visualizar esta información en el futuro. Pulse SÍ o No.

#### **NOTA**

Es posible que en ocasiones se muestren actualizaciones o avisos sobre las funciones del equipo en la pantalla LCD. Lea la información y, a continuación, pulse OK.

- 7) Pulse  $\blacktriangle$  o  $\blacktriangledown$  para mostrar el servicio donde se encuentra la cuenta en la que desea cargar el documento. Pulse el servicio.
- **8** Pulse  $\triangle$  o  $\nabla$  para mostrar el nombre de su cuenta y, a continuación, púlselo.
- **9)** Si se muestra la pantalla de introducción del PIN, introduzca el PIN de cuatro dígitos y pulse OK.
- <sup>(10</sup>) Pulse Carga: Soporte (Cargar: Medios).
- **k** Pulse  $\triangleleft$  o  $\triangleright$  para mostrar el documento deseado y púlselo. Confirme el documento en la pantalla LCD y pulse OK. Repita este paso hasta que haya elegido todas los documentos que desea cargar.
- $\Omega$  Una vez que haya seleccionado todos los documentos, pulse OK.
- $\overline{8}$  Pulse OK. El equipo comenzará a cargar el/los documento/s.

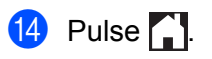

# **NOTA**

- **•** Los documentos cargados se guardan en un álbum llamado "From\_BrotherDevice".
- **•** Para obtener más información sobre las restricciones, como las aplicadas al tamaño o al número de documentos que pueden cargarse, consulte el sitio web del servicio correspondiente.

<span id="page-29-0"></span>**3**

# <span id="page-29-1"></span>**Descargar e imprimir documentos (Para DCP-J172W/J552DW/ J752DW, MFC-J650DW/J870DW)**

Los documentos que ha cargado en la cuenta de un servicio pueden descargarse directamente en el equipo e imprimirse. Los documentos que otros usuarios han cargado en sus cuentas para compartir también pueden descargarse en el equipo e imprimirse, siempre y cuando tenga privilegios de visualización para estos documentos.

Ciertos servicios permiten que los usuarios invitados visualicen documentos públicos. Cuando acceda a un servicio o a una cuenta como usuario invitado, podrá visualizar los documentos que el propietario ha hecho públicos, es decir, los documentos que no tienen restricciones de visualización.

Con el fin de descargar documentos de otros usuarios debe tener privilegios de acceso para poder visualizar los documentos o álbumes correspondientes.

Para obtener más información sobre los servicios y las funciones compatibles, consulte *[Servicios accesibles](#page-4-2)*  $\rightarrow$  [página 1](#page-4-2).

# <span id="page-30-0"></span>**Para Picasa Web Albums™, Flickr®, Facebook, Google Drive™, Evernote®, Dropbox, SkyDrive® y Box**

#### **Para DCP-J552DW/J752DW, MFC-J650DW/J870DW**

- **i** Pulse  $\triangleleft$  o  $\triangleright$  para mostrar Web. Pulse Web.
- 2) Si aparece información sobre la conexión a Internet en la pantalla LCD del equipo, lea la información y pulse OK.

**3** Se le preguntará si desea volver a visualizar esta información en el futuro. Pulse SÍ o No.

#### **NOTA**

Es posible que en ocasiones se muestren actualizaciones o avisos sobre las funciones del equipo en la pantalla LCD. Lea la información y, a continuación, pulse OK.

 $\blacktriangle$  Pulse  $\blacktriangle$  o  $\blacktriangledown$  para mostrar el servicio donde se encuentra el documento que desea descargar e imprimir. Pulse el servicio.

 $\overline{5}$  Realice una de las siguientes acciones:

- Para iniciar sesión en el servicio con su cuenta, pulse A o  $\blacktriangledown$  para mostrar el nombre de su cuenta y púlselo. Vaya al paso  $\odot$ .
- **Para acceder al servicio como usuario invitado, pulse**  $\triangle$  **o**  $\nabla$  **para mostrar Usar como invitado y** pulse esta opción. Cuando se muestre la información sobre el acceso como usuario invitado, pulse OK. Vaya al paso $\bullet$ .
- <span id="page-30-1"></span> $6$ ) Si se muestra la pantalla de introducción del PIN, introduzca el PIN de cuatro dígitos y pulse OK.

<span id="page-30-2"></span>Pulse Descarga: imprimir (Descarg.: Imprimir). Realice una de las siguientes acciones:

- $\blacksquare$  Si [h](#page-30-3)a iniciado sesión en el servicio con su cuenta, vaya al paso  $\blacksquare$ .
- $\blacksquare$  S[i](#page-31-0) ha accedido al servicio como usuario invitado, vaya al paso  $\blacksquare$ .

<span id="page-30-3"></span>**8** Realice una de las siguientes acciones: (Para Picasa Web Albums™, Flickr® y Facebook)

- **Para descargar sus propios documentos desde el servicio, pulse** Su álbum. Vaya al paso  $\circled{n}$ .
- **Para descargar documentos de otros usuarios desde el servicio, pulse** Álbum otro usuario. **Vaya** al paso  $\mathbf{\Theta}$ .

(Para Google Drive™, Dropbox, Evernote<sup>®</sup>, SkyDrive<sup>®</sup> y Box)

 $\blacksquare$  Vaya al paso  $\blacksquare$ .

<span id="page-31-0"></span><sup>9</sup> Mediante la pantalla LCD, escriba el nombre de la cuenta del usuario cuyos documentos desea descargar. Pulse OK.

# **NOTA**

En función del servicio, es posible que tenga que seleccionar el nombre de la cuenta a partir de una lista.

<span id="page-31-3"></span><span id="page-31-2"></span><span id="page-31-1"></span>**10** Pulse  $\triangle$  o  $\nabla$  para mostrar el álbum <sup>1</sup> deseado y púlselo. En algunos servicios no es necesario guardar los documentos en álbumes. Seleccione Ver arch no clastif (Ver Arch. no clas.) para elegir documentos que no estén quardados en álbumes. No se podrán descargar documentos de otros usuarios si no se han guardado en un álbum. Un álbum es una colección de documentos. No obstante, el término usado para referirse a este concepto puede diferir en función del servicio que utilice. Cuando utilice Evernote®, debe seleccionar el cuaderno y, a continuación, seleccionar la nota. **k** Pulse la vista en miniatura del documento que desea imprimir. Confirme el documento en la pantalla LCD y pulse OK. Seleccionar más documentos para imprimir (puede seleccionar hasta 10 documentos).  $\Omega$  Una vez que haya seleccionado todos los documentos deseados, pulse  $\alpha$ K. **63** Se mostrará la pantalla de los ajustes de impresión. Realice una de las siguientes acciones: Para cambiar los ajustes de impresión, consulte *[Cómo cambiar los ajustes de impresión](#page-36-0)*  $\rightarrow$  [página 33](#page-36-0). U[n](#page-31-3)a vez que haya cambiado los ajustes de impresión, vaya al paso  $\alpha$ .  $\blacksquare$  Si no desea cambiar los ajustes de impresión, pulse  $\circ$ K.  $14$  Pulse  $OK$  para imprimir. El equipo comenzará a descargar y a imprimir los documentos.  $\overline{6}$  Pulse  $\overline{.}$ .

Descargar, imprimir y guardar

#### **Para DCP-J172W**

Pulse  $\sim$  o  $\sim$  para mostrar Web. Pulse Web.

- 2) Si aparece información sobre la conexión a Internet en la pantalla LCD del equipo, lea la información y pulse OK.
- **3** Se le preguntará si desea volver a visualizar esta información en el futuro. Pulse SÍ o No.

#### **NOTA**

Es posible que en ocasiones se muestren actualizaciones o avisos sobre las funciones del equipo en la pantalla LCD. Lea la información y, a continuación, pulse OK.

- 4 Pulse  $\sim$  o  $\sim$  para mostrar el servicio donde se encuentra el documento que desea descargar e imprimir. Pulse el servicio.
- **5** Realice una de las siguientes acciones:
	- Para iniciar sesión en el servicio con su cuenta, pulse  $\sim$  o  $\sim$  para mostrar el nombre de su cuenta y púlselo. Vaya al paso <sup>6</sup>.
	- **Para acceder al servicio como usuario invitado, pulse**  $\land$  **o**  $\lor$  **para mostrar** Usar como invitado y pulse esta opción. Cuando se muestre la información sobre el acceso como usuario invitado, pulse OK. Vaya al paso **@**.
- <span id="page-32-0"></span>6) Si se muestra la pantalla de introducción del PIN, introduzca el PIN de cuatro dígitos y pulse  $\alpha$ K.
- 7 Pulse Descarga: imprimir (Descarg.: Imprimir).
- 8 Realice una de las siguientes acciones: (Para Picasa Web Albums™, Flickr® y Facebook)
	- Para descargar sus propios documentos desde el servicio, pulse  $Su$  álbum. Vaya al paso  $\circled{n}$ .
	- $\blacksquare$  Para descargar documentos de otros usuarios desde el servicio, pulse Álbum otro usuario. Vaya al paso  $\mathbf{\odot}$ .
	- (Para Google Drive™, Dropbox, Evernote®, SkyDrive® y Box)
	- $\blacksquare$  Vaya al paso  $\blacksquare$ .
- <span id="page-32-1"></span><sup>9</sup> Mediante la pantalla LCD, escriba el nombre de la cuenta del usuario cuyos documentos desea descargar. Pulse OK.
	-

### **NOTA**

En función del servicio, es posible que tenga que seleccionar el nombre de la cuenta a partir de una lista.

<span id="page-33-2"></span><span id="page-33-1"></span>**10** Pulse  $\sim$  o  $\sim$  para mostrar el álbum <sup>1</sup> deseado y púlselo. En algunos servicios no es necesario guardar los documentos en álbumes. Seleccione Ver arch no clastif (Ver Arch. no clas.) para elegir documentos que no estén guardados en álbumes. No se podrán descargar documentos de otros usuarios si no se han guardado en un álbum. 1 Un álbum es una colección de documentos. No obstante, el término usado para referirse a este concepto puede diferir en función del servicio que utilice. Cuando utilice Evernote®, debe seleccionar el cuaderno y, a continuación, seleccionar la nota. **if** Pulse  $\sim$  o  $\sim$  para mostrar el documento que desea imprimir y, a continuación, púlselo. Pulse + para imprimir una copia del documento. Pulse OK para volver al álbum y seleccionar más documentos para imprimir (puede seleccionar hasta 10 documentos). **12** Una vez que haya seleccionado todos los documentos deseados, pulse OK. **13** Se mostrará la pantalla de los ajustes de impresión. Realice una de las siguientes acciones: Para cambiar los ajustes de impresión, consulte *[Cómo cambiar los ajustes de impresión](#page-36-0)*  $\rightarrow$  [página 33](#page-36-0). U[n](#page-33-3)a vez que haya cambiado los ajustes de impresión, vaya al paso  $\alpha$ . Si no desea cambiar los ajustes de impresión, pulse OK.  $14$  Pulse OK para imprimir. El equipo comenzará a descargar y a imprimir los documentos.  $\begin{bmatrix} 15 & 2 \end{bmatrix}$  Pulse  $\begin{bmatrix} 1 \end{bmatrix}$ .

# <span id="page-33-3"></span><span id="page-33-0"></span>**Para Brother CreativeCenter (no está disponible en algunos países)**

### **Para DCP-J552DW/J752DW, MFC-J650DW/J870DW**

- **Pulse 4 o**  $\triangleright$  **para mostrar Web.** Pulse Web.
- 2) Si aparece información sobre la conexión a Internet en la pantalla LCD del equipo, lea la información y pulse OK.
- **3** Se le preguntará si desea volver a visualizar esta información en el futuro. Pulse SÍ o No.

# **NOTA**

Es posible que en ocasiones se muestren actualizaciones o avisos sobre las funciones del equipo en la pantalla LCD. Lea la información y, a continuación, pulse OK.

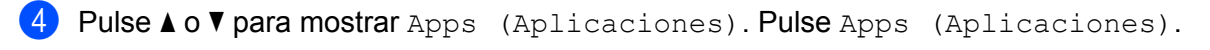

Pulse Imprimir "Creative Center" Plantillas.

6 Pulse  $\triangle$  o  $\nabla$  para mostrar la categoría deseada y púlsela.

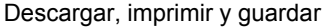

<span id="page-34-0"></span>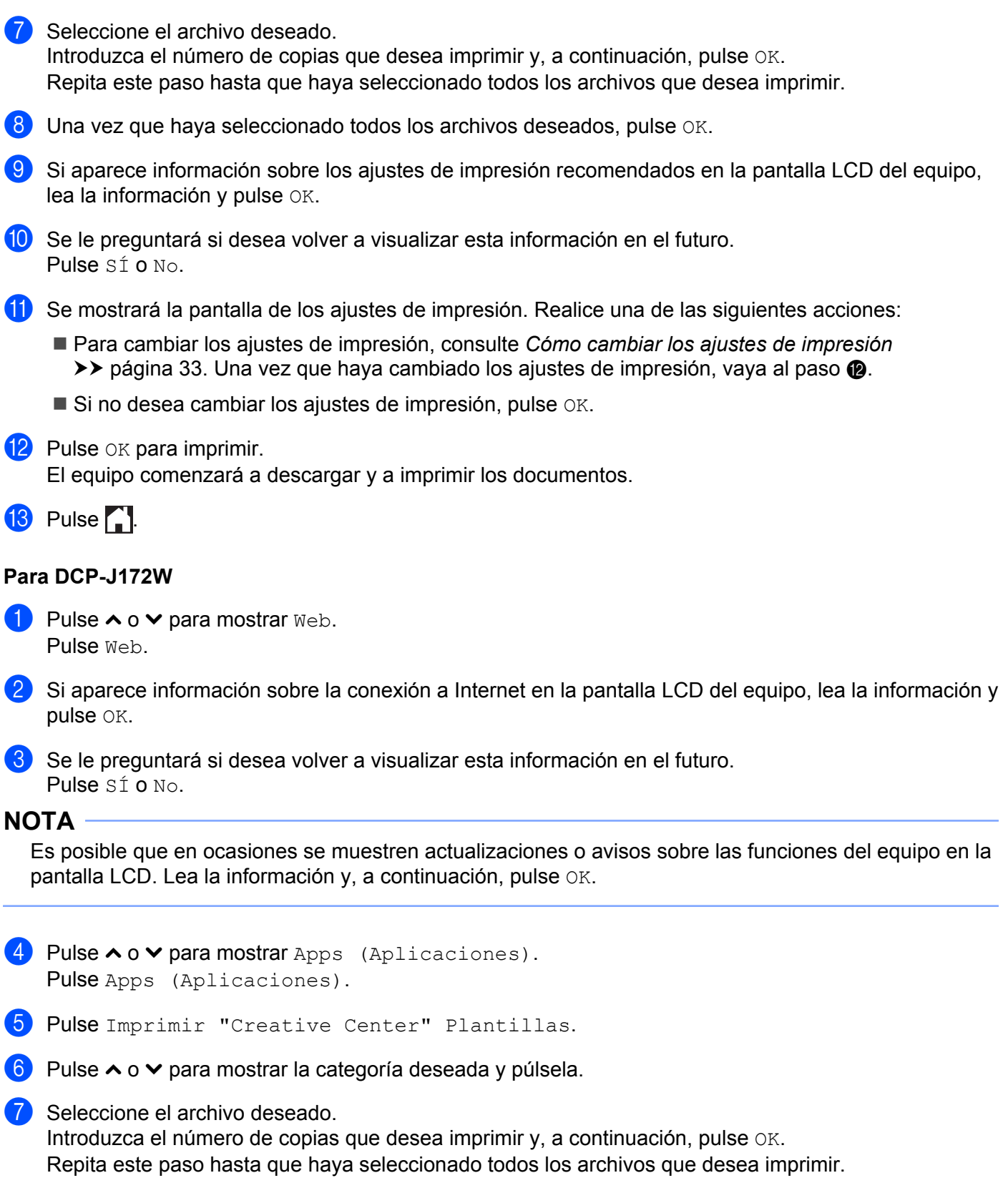

 $\,$  Una vez que haya seleccionado todos los archivos deseados, pulse OK.

- <sup>9</sup> Si aparece información sobre los ajustes de impresión recomendados en la pantalla LCD del equipo, lea la información y pulse OK.
- **10** Se le preguntará si desea volver a visualizar esta información en el futuro. Pulse SÍ o No.
- **1)** Se mostrará la pantalla de los ajustes de impresión. Realice una de las siguientes acciones:
	- Para cambiar los ajustes de impresión, consulte *[Cómo cambiar los ajustes de impresión](#page-36-0)*  $\rightarrow$  [página 33](#page-36-0). Una vez que haya cambiado [l](#page-35-0)os ajustes de impresión, vaya al paso  $\circledast$ .
	- Si no desea cambiar los ajustes de impresión, pulse OK.
- <span id="page-35-0"></span>12 Pulse OK para imprimir.

El equipo comenzará a descargar y a imprimir los documentos.

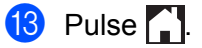

# <span id="page-36-0"></span>**Cómo cambiar los ajustes de impresión**

La pantalla de los ajustes de impresión se mostrará después de haber seleccionado los documentos que desea imprimir.

Utilice los botones  $\triangle$  o  $\nabla$  para desplazarse por la lista de ajustes.

#### **Para DCP-J552DW/J752DW, MFC-J650DW/J870DW**

#### **Calidad de la impresión**

**Pulse** Calidad impres.

- 2 Pulse Fina o Normal.
- Si no desea cambiar ningún otro ajuste, pulse OK.

#### **Tamaño de papel**

**Pulse** Tamaño papel.

- <span id="page-36-1"></span>**2** Pulse el tamaño de papel que está utilizando, Carta, Legal <sup>1</sup>, A4, [1](#page-36-1)0x15cm (4"x6") o  $13x18cm$  (5"x7") <sup>2</sup>.
	- <sup>1</sup> Solo archivos PDF o de Microsoft® Office
	- <sup>2</sup> Solo archivos JPEG
- <span id="page-36-2"></span> $\overline{3}$  Si no desea cambiar ningún otro ajuste, pulse OK.

#### **Tipo de papel**

- <sup>1</sup> Pulse Tipo de papel.
- $\overline{2}$  Pulse el tipo de papel que está utilizando, Papel normal, Papel tinta, Brother BP71 u Otro brillo.

 $\bullet$  Si no desea cambiar ningún otro ajuste, pulse OK.

#### **NOTA**

Cuando descargue e imprima archivos PDF o de Microsoft<sup>®</sup> Office, deberá utilizar Papel normal.

#### **Impresión sin bordes (solo para archivos JPEG)**

Esta función expande el área de impresión hasta los bordes del papel.

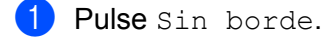

- Pulse Sí o No.
- Si no desea cambiar ningún otro ajuste, pulse OK.

Descargar, imprimir y guardar

### **Para DCP-J172W**

#### **Calidad de la impresión**

- Pulse Calidad impres.
- **2** Pulse Fina o Normal.
- **3** Si no desea cambiar ningún otro ajuste, pulse OK.

#### **Tamaño de papel**

- **Pulse** Tamaño papel.
- <span id="page-37-0"></span>**2** Pulse el tamaño de papel que está utilizando, Carta, Legal <sup>1</sup>, A4, [1](#page-37-0)0x15cm (4"x6") o 13x18cm (5"x7") [2.](#page-37-1)
	- 1 Solo archivos PDF o de Microsoft<sup>®</sup> Office
	- <sup>2</sup> Solo archivos JPEG
- <span id="page-37-1"></span>**3** Si no desea cambiar ningún otro ajuste, pulse OK.

#### **Tipo de papel**

- <sup>1</sup> Pulse Tipo de papel.
- 2) Pulse el tipo de papel que está utilizando, Papel normal, Papel tinta, Brother BP71 u Otro brillo.
- **6** Si no desea cambiar ningún otro ajuste, pulse OK.

#### **NOTA**

Cuando descarque e imprima archivos PDF o de Microsoft<sup>®</sup> Office, deberá utilizar Papel normal.

#### **Impresión sin bordes (solo para archivos JPEG)**

Esta función expande el área de impresión hasta los bordes del papel.

- **1** Pulse Sin borde.
- Pulse Sí o No.
- $\overline{3}$  Si no desea cambiar ningún otro ajuste, pulse OK.

# <span id="page-38-0"></span>**Descargar y guardar un documento en un dispositivo de memoria externo (Para DCP-J552DW/J752DW, MFC-J650DW/ J870DW)**

Los archivos JPEG, PDF y de Microsoft<sup>®</sup> Office pueden descargarse desde un servicio y guardarse directamente en un soporte conectado al equipo. Los documentos que otros usuarios han cargado en sus cuentas para compartir también pueden descargarse en el equipo e imprimirse, siempre y cuando tenga privilegios de visualización para estos documentos.

Ciertos servicios permiten que los usuarios invitados visualicen documentos públicos. Cuando acceda a un servicio o a una cuenta como usuario invitado, podrá visualizar los documentos que el propietario ha hecho públicos, es decir, los documentos que no tienen restricciones de visualización.

Asegúrese de que haya suficiente espacio disponible en la tarjeta de memoria o en la unidad flash USB.

Con el fin de descargar documentos de otros usuarios, debe tener privilegios de acceso para poder visualizar los documentos o álbumes correspondientes.

Para obtener más información sobre los servicios y las funciones compatibles, consulte *[Servicios accesibles](#page-4-2)*  $\rightarrow$  [página 1](#page-4-2).

- **1** Abra la cubierta de la ranura de soportes.
- **2** Introduzca una tarjeta de memoria o una unidad flash USB en el equipo. La pantalla LCD cambiará automáticamente.
- $3$  Pulse  $\ddot{\hspace{1ex}}$ .
- 4 Pulse  $\triangleleft$  o  $\triangleright$  para mostrar Web. Pulse Web.
- 5) Si aparece información sobre la conexión a Internet en la pantalla LCD del equipo, lea la información y pulse OK.

**6** Se le preguntará si desea volver a visualizar esta información en el futuro. Pulse SÍ o No.

# **NOTA**

Es posible que en ocasiones se muestren actualizaciones o avisos sobre las funciones del equipo en la pantalla LCD. Lea la información y, a continuación, pulse OK.

- 7) Pulse  $\triangle$  o  $\triangledown$  para mostrar el servicio donde se encuentra el documento que desea descargar e imprimir. Pulse el servicio.
- **8** Realice una de las siguientes acciones:
	- Para iniciar sesión en el servicio con su cuenta, pulse **A** o **V** para mostrar el nombre de su cuenta y, a cont[i](#page-39-0)nuación, púlselo. Vaya al paso  $\bullet$ .
- **Para acceder al servicio como usuario invitado, pulse**  $\triangle$  **o**  $\nabla$  **para mostrar Usar como invitado y,** a continuación, pulse esta opción. Cuando se muestre la información sobre el acceso como usuario invitado, pulse  $OK.$  Vaya al paso  $\circledR.$
- <span id="page-39-0"></span>**9** Si se muestra la pantalla de introducción del PIN, introduzca el PIN de cuatro dígitos y pulse OK.

```
<sup>10</sup> Pulse Descarga: Soporte (Descargar: Medios).
Realice una de las siguientes acciones:
```
- $\blacksquare$  $\blacksquare$  $\blacksquare$  Si ha iniciado sesión en el servicio con su cuenta, vaya al paso  $\blacksquare$ .
- $\blacksquare$  $\blacksquare$  $\blacksquare$  Si ha accedido al servicio como usuario invitado, vaya al paso  $\blacksquare$ .
- <span id="page-39-2"></span>**k** Realice una de las siguientes acciones: (Para Picasa Web Albums™, Flickr® y Facebook)
	- **Para descargar sus propios docu[m](#page-39-4)entos desde el servicio, pulse** Su álbum. Vaya al paso  $\circledR$ .
	- **Para descargar documentos de otros usuarios desde el servicio, pulse** Álbum otro usuario. Vaya a[l](#page-39-3) paso  $\mathbf{\Omega}$ .

(Para Google Drive™, Dropbox, Evernote®, SkyDrive® y Box)

- $\blacksquare$  Vaya al paso  $\blacksquare$ .
- <span id="page-39-3"></span>12 Mediante la pantalla LCD, escriba el nombre de la cuenta del usuario cuyos documentos desea descargar. Pulse OK.

#### **NOTA**

En función del servicio, es posible que tenga que seleccionar el nombre de la cuenta a partir de una lista.

<span id="page-39-4"></span>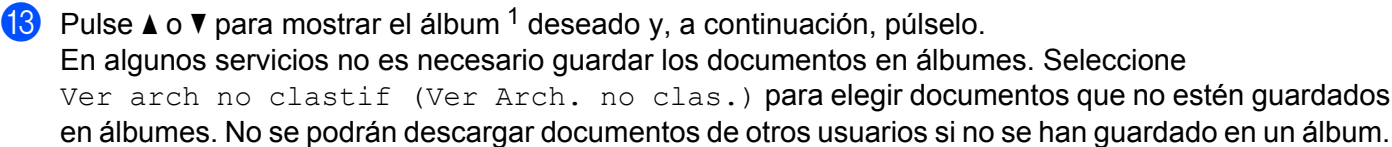

<span id="page-39-5"></span> $1$  Un álbum es una colección de documentos. No obstante, el término usado para referirse a este concepto puede diferir en función del servicio que utilice.

Cuando utilice Evernote®, debe seleccionar el cuaderno y, a continuación, seleccionar la nota.

n Pulse la vista en miniatura del documento que desea imprimir. Confirme el documento en la pantalla LCD y pulse OK. Seleccionar más documentos para imprimir (puede seleccionar hasta 10 documentos).

**15** Una vez que haya seleccionado todos los documentos deseados, pulse OK.

 $\begin{bmatrix} 16 \\ 0 \end{bmatrix}$  Pulse OK para descargar. El equipo comenzará a descargar y a imprimir los documentos.

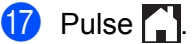

Descargar, imprimir y guardar

# **NOTA**

- **•** A los archivos descargados se les cambia el nombre en función de la fecha actual. Por ejemplo, el primer documento guardado el 1 de julio se denominará 07010001.jpg. Tenga en cuenta que la configuración de cada zona también determina el formato de fecha del nombre del archivo.
- **•** Los documentos se guardan en una carpeta llamada "BROTHER" que se creará automáticamente en el nivel primario del dispositivo de memoria externo que esté utilizando.

<span id="page-41-0"></span>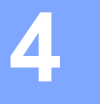

# **Delinear, escanear, copiar o cortar**

# <span id="page-41-1"></span>**Escanear, copiar y cortar partes de documentos**

Si delinea el contorno de ciertas áreas de un documento con un bolígrafo rojo y, a continuación, escanea el documento, las áreas delineadas serán capturadas y podrán ser procesadas como imágenes de diferentes modos.

#### **Delinear y escanear**

Si utiliza un bolígrafo rojo para delinear secciones de un documento y, a continuación, escanea el documento, las áreas delineadas serán extraídas y guardadas en un soporte o en un servicio de nube como archivos JPEG individuales.

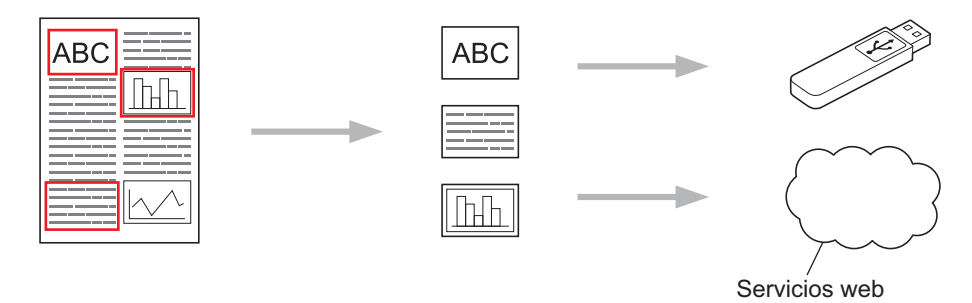

#### **Copiar el área delineada (Para DCP-J172W/J552DW/J752DW, MFC-J650DW/J870DW)**

Si utiliza un bolígrafo rojo para delinear secciones de un documento y, a continuación, escanea el documento, las áreas delineadas serán extraídas, reorganizadas e impresas conjuntamente.

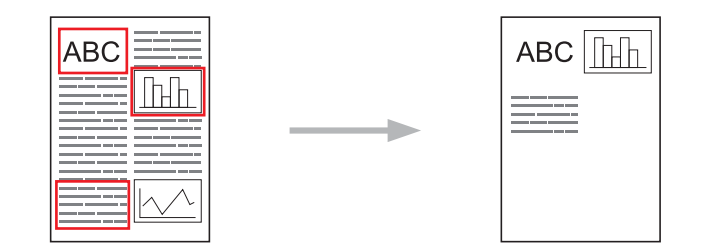

#### **Cortar áreas delineadas (Para DCP-J172W/J552DW/J752DW, MFC-J650DW/J870DW)**

Si utiliza un bolígrafo rojo para delinear secciones de un documento y, a continuación, escanea el documento, las áreas delineadas serán eliminadas y se imprimirá la información restante.

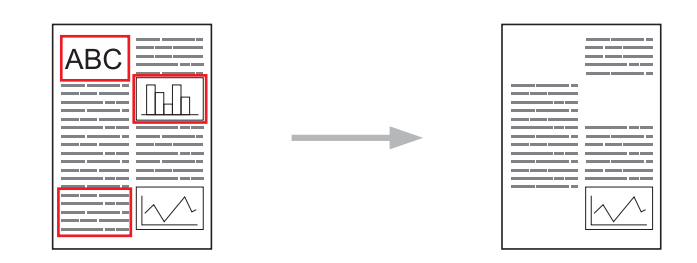

#### **Delineación del contorno**

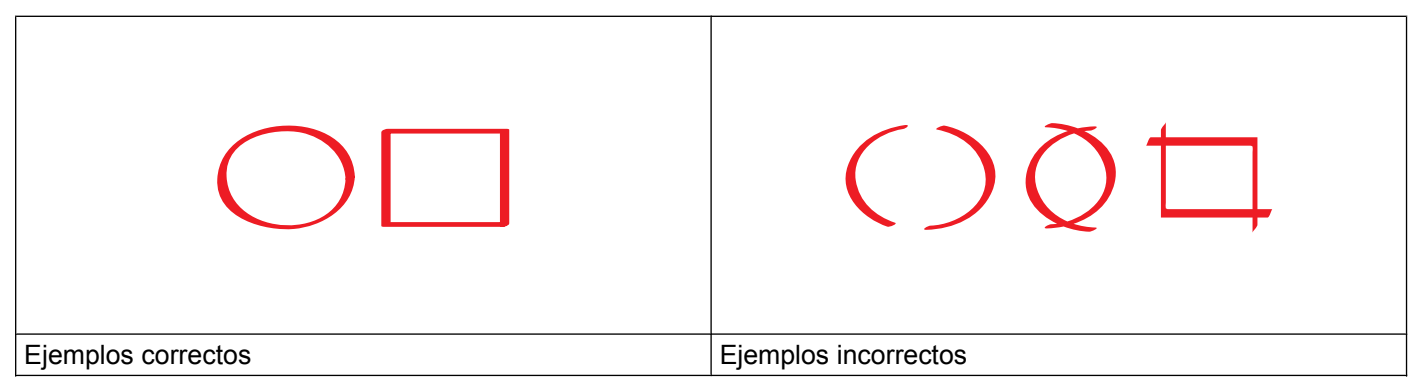

- Utilice un bolígrafo o un rotulador rojo con una punta de 0,04-0,39 pulg. (1,0-10,0 mm) de anchura, o bien un rotulador de punta extrafina, media o extragruesa.
- Las líneas rojas no deben entrecortarse ni entrecruzarse más de una vez.
- El área delineada debe tener una longitud y una anchura de al menos 0,4 pulg. (1 cm).

### <span id="page-42-0"></span>**Cómo delinear y escanear un documento**

Las áreas delineadas con un bolígrafo rojo serán eliminadas de las imágenes escaneadas.

#### **Para DCP-J552DW/J752DW, MFC-J650DW/J870DW**

Si desea guardar las imágenes escaneadas en un soporte, introduzca el soporte antes de iniciar el escaneado.

Delinee con un bolígrafo rojo las áreas del documento que desea escanear.

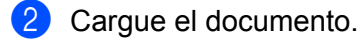

Pulse  $\triangleleft$  o  $\triangleright$  para mostrar Web. Pulse Web.

- 4) Si aparece información sobre la conexión a Internet en la pantalla LCD del equipo, lea la información y pulse OK.
- 5) Se le preguntará si desea volver a visualizar esta información en el futuro. Pulse SÍ o No.

#### **NOTA**

Es posible que en ocasiones se muestren actualizaciones o avisos sobre las funciones del equipo en la pantalla LCD. Lea la información y, a continuación, pulse OK.

<span id="page-43-4"></span><span id="page-43-3"></span><span id="page-43-2"></span><span id="page-43-1"></span><span id="page-43-0"></span>**6** Pulse  $\triangle$  o  $\nabla$  para mostrar Apps (Aplicaciones). Pulse Apps (Aplicaciones). 7 Pulse Delinear y escanear. **8** Si aparece información sobre Delinear & escanear, lea la información y pulse OK. **9)** Se le preguntará si desea volver a visualizar esta información en el futuro. Pulse SÍ o No. 10 Realice una de las siguientes acciones: **Para quardar imágenes en la nube, pulse** Guardar en la nube y vava al paso  $\mathbf{\Phi}$ . **Para guardar imáge[n](#page-43-1)es en un soporte, pulse** Guardar en tarjeta y vaya al paso  $\mathbf{\Phi}$ . **k** Pulse  $\triangle$  o  $\nabla$  para mostrar el servicio deseado. Pulse el servicio. **12** Pulse  $\triangle$  o  $\nabla$  para mostrar el nombre de su cuenta y, a continuación, púlselo. **13** Si se muestra la pantalla de introducción del PIN, introduzca el PIN de cuatro dígitos y pulse  $\circ$ K. 14 Si la pantalla LCD le pide que especifique el tamaño de escaneado, seleccione el tamaño de escaneado del documento que está escaneando. **is** Pulse OK. Si coloca el documento en el alimentador automático de documentos (ADF), el equipo iniciará el escaneado. Si está utilizando el cristal de escaneado, vaya al [p](#page-43-2)aso **®**. **16** Cuando se muestre Siguiente página?, realice una de las siguientes acciones:  $\blacksquare$  $\blacksquare$  $\blacksquare$  Si no hay más páginas para escanear, pulse  $No.$  Vaya al paso  $\blacksquare$ . **Para escanear más páginas, pulse Sí y vaya al paso**  $\mathbf{\Phi}$ **. 17** Coloque la página siguiente sobre el cristal de escaneado. Pulse OK. El equi[p](#page-43-2)o comenzará a escanear la página. Repita los pasos  $\circled{0}$  y  $\circled{1}$  en cada página adicional. **18** El equipo cargará la imagen. Cuando haya finalizado, pulse OK.

Delinear, escanear, copiar o cortar

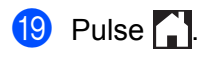

#### **Para DCP-J172W**

- **1** Delinee con un bolígrafo rojo las áreas del documento que desea escanear.
- 2 Cargue el documento.
- **3** Pulse  $\sim$  o  $\sim$  para mostrar Web. Pulse Web.
- $\overline{a}$  Si aparece información sobre la conexión a Internet en la pantalla LCD del equipo, lea la información y pulse OK.
- **5** Se le preguntará si desea volver a visualizar esta información en el futuro. Pulse SÍ **o** No.

### **NOTA**

Es posible que en ocasiones se muestren actualizaciones o avisos sobre las funciones del equipo en la pantalla LCD. Lea la información y, a continuación, pulse OK.

- 6 Pulse  $\sim$  o  $\vee$  para mostrar Apps (Aplicaciones). Pulse Apps (Aplicaciones).
- **Pulse** Delinear y escanear.
- **8** Si aparece información sobre Delinear&escanear, lea la información y pulse OK.
- $\boxed{9}$  Se le preguntará si desea volver a visualizar esta información en el futuro. Pulse SÍ o No.
- **10** Pulse  $\sim$  o  $\sim$  para mostrar el servicio deseado. Pulse el servicio.
- **if** Pulse  $\sim$  o  $\vee$  para mostrar el nombre de su cuenta y, a continuación, púlselo.
- 12 Si se muestra la pantalla de introducción del PIN, introduzca el PIN de cuatro dígitos y pulse OK.
- **13** Si la pantalla LCD le pide que especifique el tamaño de escaneado, seleccione el tamaño de escaneado del documento que está escaneando.
- <sup>14</sup> Pulse OK.
- <span id="page-44-0"></span>(5) Cuando se muestre Siguiente página?, realice una de las siguientes acciones:
	- Si no hay más páginas para escanear, pulse No. Vaya al paso  $\bigcirc$ .
	- **Para escanear más [p](#page-45-1)áginas, pulse Sí y vaya al paso**  $\textcircled{a}$ **.**

<span id="page-45-1"></span>**16** Coloque la página siguiente sobre el cristal de escaneado. Pulse OK.

El equip[o](#page-44-0) comenzará a escanear la [p](#page-45-1)ágina. Repita los pasos  $\bigcirc$   $\mathbf{y} \bigcirc$  en cada página adicional.

<span id="page-45-0"></span> $\binom{7}{1}$  El equipo cargará la imagen. Cuando haya finalizado, pulse OK.

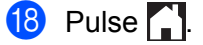

#### **Para DCP-J152W, MFC-J470DW/J475DW**

- 1 Delinee con un bolígrafo rojo las áreas del documento que desea escanear.
- 2 Cargue el documento.

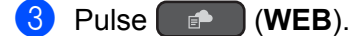

- $\overline{4}$ ) Si aparece información sobre la conexión a Internet en la pantalla LCD del equipo, lea la información y pulse **OK**.
- **5** Se le preguntará si desea volver a visualizar esta información en el futuro. Pulse **1** (SÍ) o **2** (No).

### **NOTA**

Es posible que en ocasiones se muestren actualizaciones o avisos sobre las funciones del equipo en la pantalla LCD. Lea la información y, a continuación, pulse **OK**.

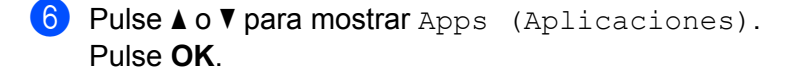

- **7** Seleccione Delinear y escanear y pulse OK.
- h Si aparece información sobre Delinear&escanear, lea la información y pulse **OK**.
- **9** Se le preguntará si desea volver a visualizar esta información en el futuro. Pulse **1** (SÍ) o **2** (No).
- $\blacksquare$  Pulse  $\blacktriangle$  o  $\nabla$  para seleccionar el servicio deseado. Pulse **OK**.
- Explorer  $\bullet$  o  $\bullet$  para seleccionar el nombre de la cuenta. Pulse **OK**.
- l Si se muestra la pantalla de introducción del PIN, introduzca el PIN de cuatro dígitos y pulse **OK**.
- **13** Si la pantalla LCD le pide que especifique el tamaño de escaneado, seleccione el tamaño de escaneado del documento que está escaneando.

#### **14** Pulse OK.

Si coloca el documento en el alimentador automático de documentos (ADF), el equipo iniciará el escaneado.

Si está utilizand[o](#page-46-0) el cristal de escaneado, vaya al paso  $\mathbf{\circledB}$ .

- <span id="page-46-0"></span>15 Cuando se muestre Siguiente página?, realice una de las siguientes acciones:
	- Si no hay más páginas para escanear, pulse 2 (No). Vaya al paso **@**.
	- **Para escanear más [p](#page-46-2)áginas, pulse 1** (Sí) y vaya al paso  $\bullet$ .
- <span id="page-46-2"></span>**6** Coloque la página siguiente sobre el cristal de escaneado. Pulse **OK**. El equip[o](#page-46-0) comenzará a escanear la [p](#page-46-2)ágina. Repita los pasos  $\bigcirc$  y  $\bigcirc$  en cada página adicional.
- <span id="page-46-1"></span>q El equipo cargará la imagen. Cuando haya finalizado, pulse **OK**.
- r Pulse **Parar (Stop/Exit)** (**Detener/Salir**).

Delinear, escanear, copiar o cortar

# <span id="page-47-0"></span>**Cómo copiar o cortar una sección delineada**

#### **Para DCP-J552DW/J752DW, MFC-J650DW/J870DW**

**1** Delinee con un bolígrafo rojo las áreas del documento que desea escanear.

#### 2 Cargue el documento.

- **3** Pulse  $\triangleleft$  o  $\triangleright$  para mostrar Web. Pulse Web.
- (4) Si aparece información sobre la conexión a Internet en la pantalla LCD del equipo, lea la información y pulse OK.
- **6** Se le preguntará si desea volver a visualizar esta información en el futuro. Pulse SÍ o No.

#### **NOTA**

Es posible que en ocasiones se muestren actualizaciones o avisos sobre las funciones del equipo en la pantalla LCD. Lea la información y, a continuación, pulse OK.

<span id="page-47-1"></span>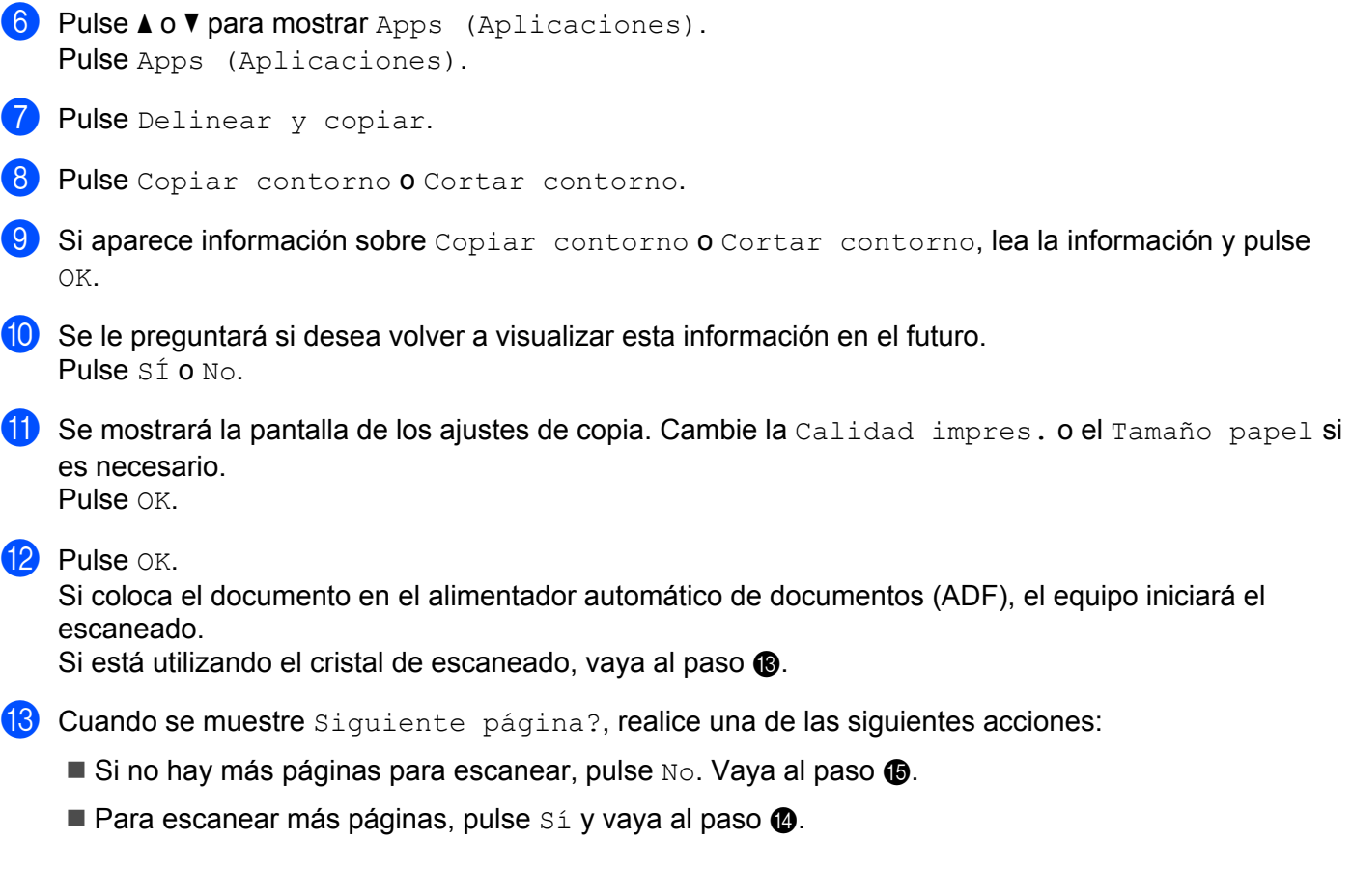

<span id="page-48-1"></span>14 Coloque la página siguiente sobre el cristal de escaneado. Pulse OK. El equipo co[m](#page-47-1)e[n](#page-48-1)zará a escanear la página. Repita los pasos  $\bigcirc$  y  $\bigcirc$  en cada página adicional.

<span id="page-48-0"></span> $\Box$  El equipo comenzará a imprimir. Cuando haya finalizado, pulse OK.

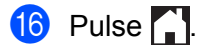

#### **Para DCP-J172W**

Delinee con un bolígrafo rojo las áreas del documento que desea escanear.

- 2 Cargue el documento.
- **3** Pulse  $\sim$  o  $\sim$  para mostrar Web. Pulse Web.
- 4) Si aparece información sobre la conexión a Internet en la pantalla LCD del equipo, lea la información y pulse OK.
- **5** Se le preguntará si desea volver a visualizar esta información en el futuro. Pulse SÍ o No.

#### **NOTA**

Es posible que en ocasiones se muestren actualizaciones o avisos sobre las funciones del equipo en la pantalla LCD. Lea la información y, a continuación, pulse OK.

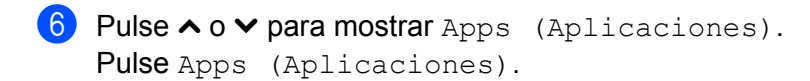

- 7 Pulse Delinear y copiar.
- 8 Pulse Copiar contorno o Cortar contorno.
- <sup>9</sup> Si aparece información sobre Copiar contorno o Cortar contorno, lea la información y pulse OK.
- 10 Se le preguntará si desea volver a visualizar esta información en el futuro. Pulse SÍ o No.
- k Se mostrará la pantalla de los ajustes de copia. Cambie la Calidad impres. o el Tamaño papel si es necesario. Pulse OK.
- <sup>12</sup> Pulse OK.
- <span id="page-48-2"></span> $\binom{3}{2}$  Cuando se muestre Siguiente página?, realice una de las siguientes acciones:
	- $\blacksquare$  Si n[o](#page-49-0) hay más páginas para escanear, pulse  $No.$  Vaya al paso  $\blacksquare$ .
	- **Para esca[n](#page-49-1)ear más páginas, pulse Sí y vaya al paso**  $\bullet$ **.**

<span id="page-49-1"></span>14 Coloque la página siguiente sobre el cristal de escaneado. Pulse OK. El equipo co[m](#page-48-2)e[n](#page-49-1)zará a escanear la página. Repita los pasos ® y ® en cada página adicional.

<span id="page-49-0"></span>**15** El equipo comenzará a imprimir. Cuando haya finalizado, pulse OK.

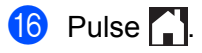

# <span id="page-50-1"></span>**Imprimir y escanear notas**

Utilice esta función para imprimir hojas de notas y carpetas de notas diseñadas para que puedan guardar las hojas de notas, así como para escanear las hojas de notas de manera que cada página se guarde como un archivo JPEG. Las hojas de notas impresas pueden doblarse por la mitad una o dos veces y puede usarlas para escribir y guardarlas en las carpetas. Una vez que haya escrito sobre las hojas de notas, que se preimprimen con líneas o con una cuadrícula, puede escanearlas y guardarlas en un soporte o en un servicio de nube.

### **Imprimir notas**

<span id="page-50-0"></span>**5**

Seleccione un estilo específico de hoja de notas o de carpeta de notas para imprimir.

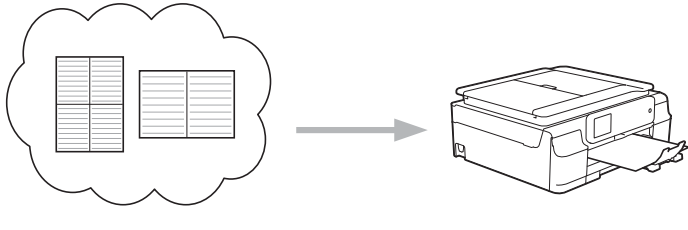

Brother Cloud

#### **Escanear notas**

Una vez que haya escrito sobre la hoja de notas, escanéela para guardar las notas como un archivo JPEG. Si utiliza el estilo 2 en 1, 4 en 1 o 8 en 1, cada página de notas se guardará como un archivo JPEG individual.

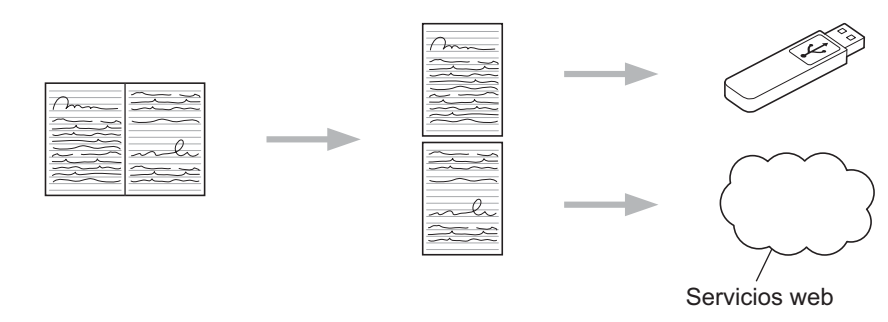

# **NOTA**

Debe utilizar las plantillas de hojas de notas de Brother para poder utilizar satisfactoriamente la función que permite escanearlas.

# **Ejemplos de plantillas de hojas de notas:**

Estilo Nota, 1 en 1 Estilo Gráfico de

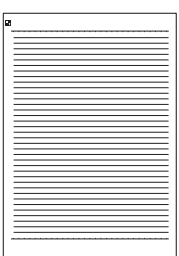

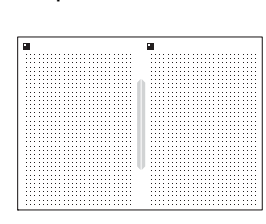

puntos, 2 en 1

Estilo Nota, 4 en 1 Estilo Cuadrícula, 8 en 1

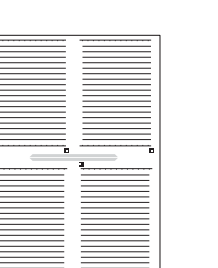

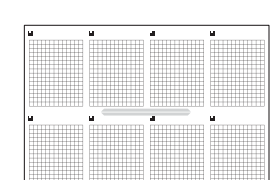

### **Ejemplos de plantillas de carpetas de notas:**

**Cómo utilizar las hojas y la carpeta de notas**

 $\circ$  $\circ$ 

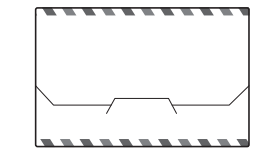

**5**

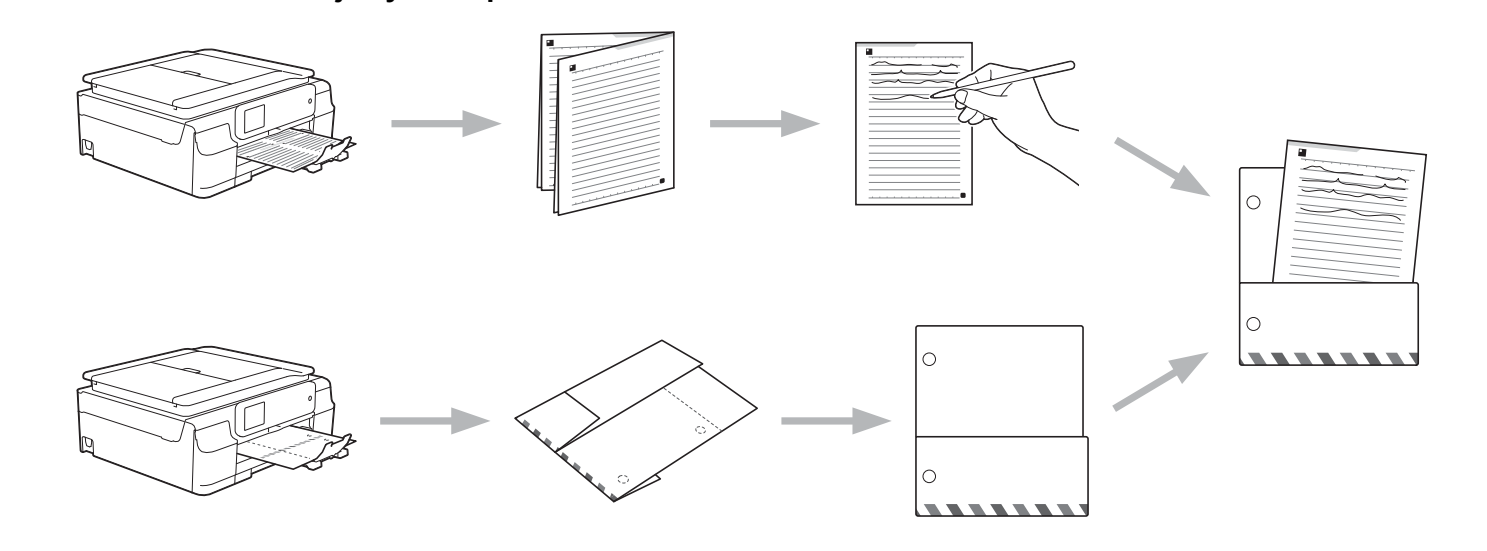

# <span id="page-51-0"></span>**Imprimir plantillas de notas y carpetas**

### **Para DCP-J552DW/J752DW, MFC-J650DW/J870DW**

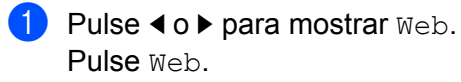

2) Si aparece información sobre la conexión a Internet en la pantalla LCD del equipo, lea la información y pulse OK.

**3** Se le preguntará si desea volver a visualizar esta información en el futuro. Pulse SÍ o No.

### **NOTA**

Es posible que en ocasiones se muestren actualizaciones o avisos sobre las funciones del equipo en la pantalla LCD. Lea la información y, a continuación, pulse OK.

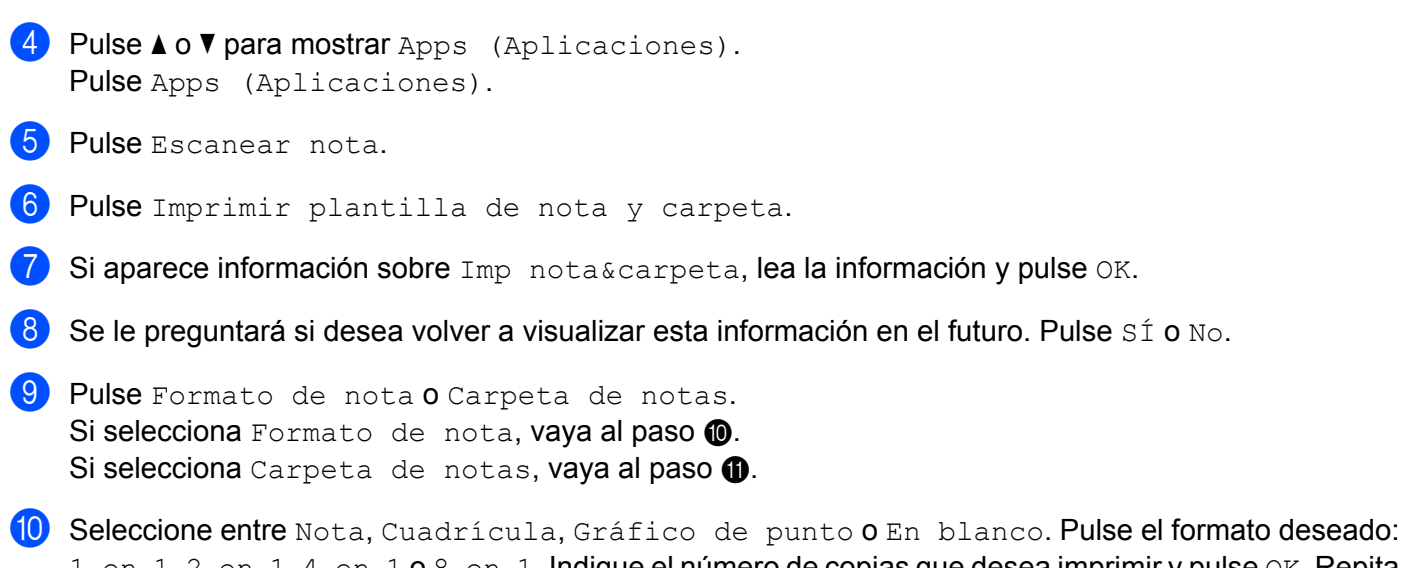

- <span id="page-52-0"></span>1 en 1, 2 en 1, 4 en 108 en 1. Indique el número de copias que desea imprimir y pulse OK. Repita este paso para se[l](#page-52-2)eccionar otro formato. Vaya al paso  $\mathbf{\Omega}$ .
- <span id="page-52-1"></span>**(1)** Las carpetas de notas han sido especialmente diseñadas para que se ajusten al tipo de notas que imprima. Pulse la categoría deseada: Carpeta para 2 en 1 (Para carpeta 2-en-1) o Carpeta para 4 en 1 (Para carpeta 4-en-1). Seleccione el formato deseado. Indique el número de copias que desea imprimir y pulse OK. Repita este paso para seleccionar otro formato.

#### **NOTA**

Una vez impresa la carpeta, doble el papel por las líneas de puntos y asegure las partes dobladas con cinta adhesiva o cualquier pegamento.

<span id="page-52-2"></span>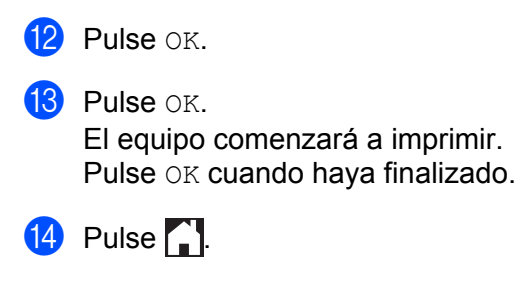

### **Para DCP-J172W**

**D** Pulse  $\land$  o  $\lor$  para mostrar Web. Pulse Web.

- 2) Si aparece información sobre la conexión a Internet en la pantalla LCD del equipo, lea la información y pulse OK.
- **3** Se le preguntará si desea volver a visualizar esta información en el futuro. Pulse SÍ o No.

#### **NOTA**

Es posible que en ocasiones se muestren actualizaciones o avisos sobre las funciones del equipo en la pantalla LCD. Lea la información y, a continuación, pulse OK.

<span id="page-53-2"></span><span id="page-53-1"></span><span id="page-53-0"></span>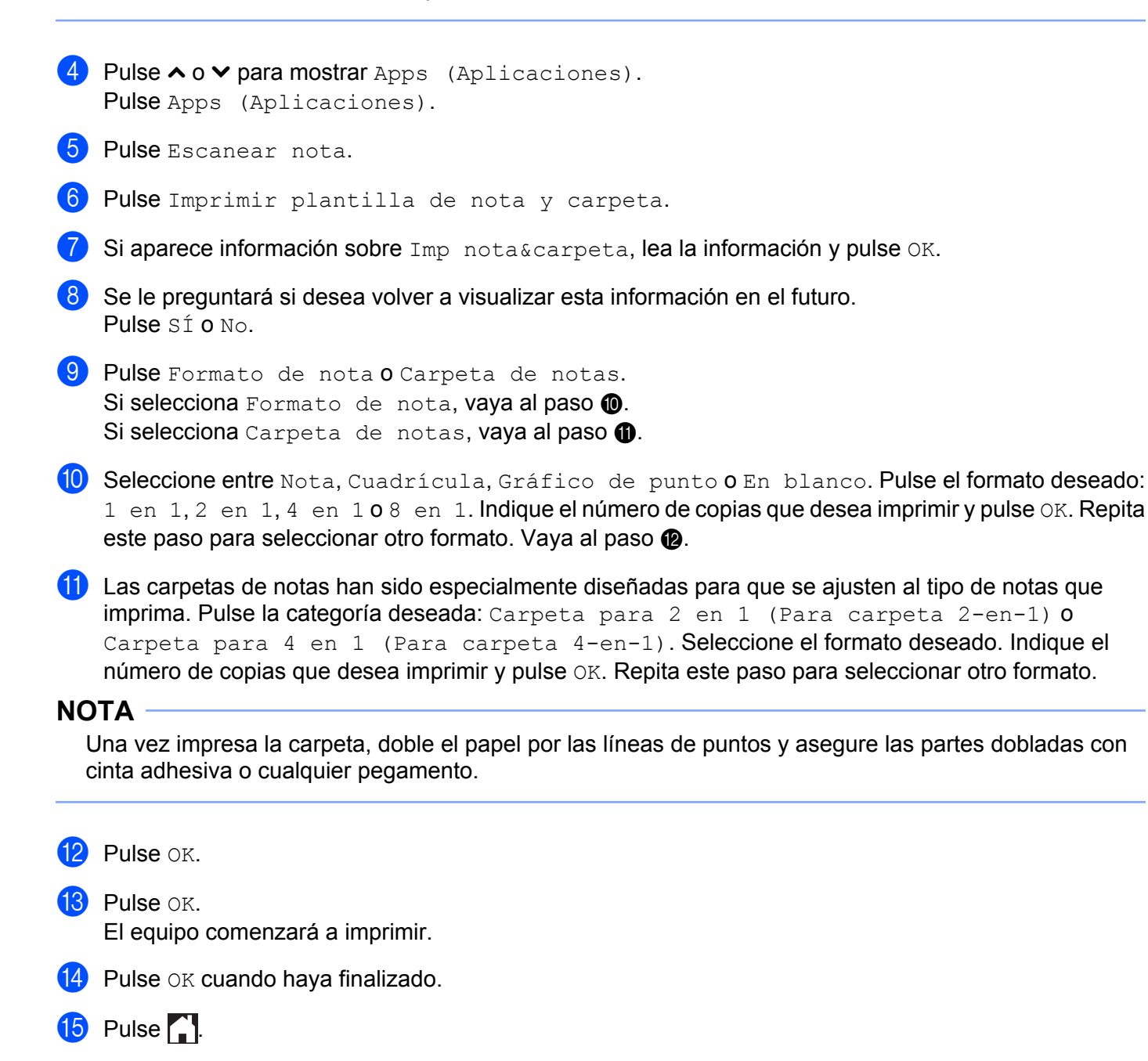

# <span id="page-54-0"></span>**Cómo escanear notas**

Cada página de la plantilla de notas se guardará como un archivo JPEG individual.

#### **Para DCP-J552DW/J752DW, MFC-J650DW/J870DW**

Si desea guardar las notas escaneadas en un soporte externo, introduzca el soporte antes de comenzar a escanear.

1 Cargue las notas.

Pulse  $\triangleleft$  o  $\triangleright$  para mostrar Web. Pulse Web.

- Si aparece información sobre la conexión a Internet en la pantalla LCD del equipo, lea la información y pulse OK.
- $\overline{a}$  Se le preguntará si desea volver a visualizar esta información en el futuro. Pulse SÍ **o** No.

#### **NOTA**

Es posible que en ocasiones se muestren actualizaciones o avisos sobre las funciones del equipo en la pantalla LCD. Lea la información y, a continuación, pulse OK.

- **b** Pulse  $\triangle$  o  $\nabla$  para mostrar Apps (Aplicaciones). Pulse Apps (Aplicaciones).
- **6** Pulse Escanear nota.
- 7 Pulse Escanear notas.
- $\delta$ ) Si aparece información sobre Escanear notas, lea la información y pulse OK.
- **9)** Se le preguntará si desea volver a visualizar esta información en el futuro. Pulse SÍ o No.
- **10** Realice una de las siguientes acciones:
	- **Para guardar imágenes en la nube, pulse** Guardar en la nube y vaya al paso  $\bullet$ .
	- **Para guardar imáge[n](#page-55-0)es en un soporte, pulse** Guardar en tarjeta y vaya al paso  $\bullet$ .
- <span id="page-54-1"></span>**k** Pulse  $\triangle$  o  $\nabla$  para mostrar el servicio deseado. Pulse el servicio.
- **12** Pulse  $\triangle$  o  $\triangledown$  para mostrar el nombre de su cuenta y púlselo.
- **Si se muestra la pantalla de introducción del PIN, introduzca el PIN de cuatro dígitos y pulse** OK.

<span id="page-55-3"></span><span id="page-55-2"></span><span id="page-55-1"></span><span id="page-55-0"></span>14 Pulse OK. Si coloca el documento en el alimentador automático de documentos (ADF), el equipo iniciará el escaneado. Si está utilizand[o](#page-55-1) el cristal de escaneado, vaya al paso  $\bullet$ . <sup>15</sup> Cuando se muestre Siguiente página?, realice una de las siguientes acciones: Si no hay más páginas para escanear, pulse No. Vaya al paso  $\bigcirc$ . **Para escanear más [p](#page-55-3)áginas, pulse Sí y vaya al paso**  $\bullet$ **. 16** Coloque la página siguiente sobre el cristal de escaneado. Pulse OK. El equip[o](#page-55-1) comenzará a escanear la [p](#page-55-3)ágina. Repita los pasos  $\bigcirc$  y  $\bigcirc$  en cada página adicional. **(7)** El equipo cargará la imagen. Cuando haya finalizado, pulse OK.  $\begin{bmatrix} 8 \\ 1 \end{bmatrix}$  Pulse  $\begin{bmatrix} 1 \\ 1 \end{bmatrix}$ . **Para DCP-J172W 1** Cargue las notas. **2** Pulse  $\sim$  o  $\sim$  para mostrar Web. Pulse Web. **63** Si aparece información sobre la conexión a Internet en la pantalla LCD del equipo, lea la información y pulse OK.  $\overline{a}$  Se le preguntará si desea volver a visualizar esta información en el futuro. Pulse SÍ **o** No. **NOTA** Es posible que en ocasiones se muestren actualizaciones o avisos sobre las funciones del equipo en la pantalla LCD. Lea la información y, a continuación, pulse OK. **b** Pulse  $\sim$  o  $\sim$  para mostrar Apps (Aplicaciones). Pulse Apps (Aplicaciones). **6** Pulse Escanear nota. 7 Pulse Escanear notas. **8** Si aparece información sobre Escanear notas, lea la información y pulse OK.

**9** Se le preguntará si desea volver a visualizar esta información en el futuro. Pulse SÍ o No.

**jo** Pulse  $\sim$  o  $\sim$  para mostrar el servicio deseado. Pulse el servicio.

**5**

- **ii** Pulse  $\sim$  o  $\vee$  para mostrar el nombre de su cuenta y púlselo.
- **12** Si se muestra la pantalla de introducción del PIN, introduzca el PIN de cuatro dígitos y pulse OK.

 $\overline{13}$  Pulse OK.

- <span id="page-56-2"></span>14 Cuando se muestre Siguiente página?, realice una de las siguientes acciones:
	- $\blacksquare$  Si no hay más [p](#page-56-0)áginas para escanear, pulse  $No.$  Vaya al paso  $\blacksquare$ .
	- Para escanear más páginas, pulse  $S_1$  y vaya al pas[o](#page-56-1)  $\bigcirc$ .
- <span id="page-56-1"></span>**15** Coloque la página siguiente sobre el cristal de escaneado. Pulse OK. El equipo come[n](#page-56-2)zará a escanear la página. Repita l[o](#page-56-1)s pasos  $\bigcirc$  y  $\bigcirc$  en cada página adicional.
- <span id="page-56-0"></span>**16** El equipo cargará la imagen. Cuando haya finalizado, pulse OK.

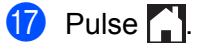

# <span id="page-57-0"></span>**6 Ajustes de accesos directos (Para DCP-J552DW/J752DW, MFC-J650DW/ J870DW)**

# <span id="page-57-1"></span>**Crear accesos directos de Web Connect**

Sus ajustes personalizados para cargar, descargar e imprimir documentos de los siguientes servicios pueden guardarse como accesos directos de Web Connect en el equipo.

- Picasa Web Albums™
- Google Drive™
- $\blacksquare$  Flickr<sup>®</sup>
- Facebook
- Evernote<sup>®</sup>
- Dropbox
- SkyDrive®
- Box
- Pulse (+) (Acces. dir. (Acc directos)).
- Pulse  $\left| \cdot \right|$  donde haya espacio para añadir un acceso directo.
- Pulse  $\blacktriangle$  o  $\nabla$  para mostrar Web.
- Pulse Web.
- **5** Si aparece información sobre la conexión a Internet en la pantalla LCD del equipo, lea la información y pulse OK.

### **NOTA**

Es posible que en ocasiones se muestren actualizaciones o avisos sobre las funciones del equipo en la pantalla LCD. Lea la información y, a continuación, pulse OK.

- **6** Pulse  $\triangle$  o  $\triangledown$  para mostrar los servicios disponibles y, a continuación, pulse el servicio deseado.
- Pulse  $\triangle$  o  $\triangledown$  para mostrar el nombre de su cuenta y púlselo.
- **8)** Si se muestra la pantalla de introducción del PIN, introduzca el PIN de cuatro dígitos y pulse  $OK$ .
- **9** Seleccione la función deseada.

#### **NOTA**

Las funciones pueden variar en función del servicio seleccionado.

Ajustes de accesos directos (Para DCP-J552DW/J752DW, MFC-J650DW/J870DW)

- **10** Cuando haya terminado, revise los ajustes que ha seleccionado para el acceso directo y, a continuación, pulse OK.
- **K** Introduzca un nombre para el acceso directo mediante la pantalla táctil. Pulse OK.
- **12** Pulse OK para guardar el acceso directo.

# <span id="page-58-0"></span>**Cómo modificar los accesos directos**

Los accesos directos de Web Connect no pueden modificarse. En su lugar, debe eliminar el acceso directo (consulte *Cómo eliminar accesos directos* ▶▶ página 55) y crear un acceso directo nuevo con los ajustes que necesite (consulte *Crear accesos directos de Web Connect* >> página 54).

### <span id="page-58-1"></span>**Cómo editar los nombres de los accesos directos**

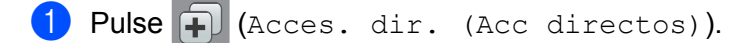

- **2** Pulse  $\triangle$  o  $\triangleright$  para mostrar el nombre del acceso directo que desea editar.
- **3** Realice una de las siguientes acciones:
	- Mantenga pulsado el acceso directo hasta que aparezcan las opciones.
	- Pulse Edit/Borr (Editar/Borrar) y, a continuación, pulse el acceso directo deseado.
- 4) Pulse Editar el nombre del acceso directo.
- **65** Mantenga pulsado  $\infty$  para eliminar el nombre actual y, a continuación, introduzca el nombre nuevo mediante la pantalla táctil. Pulse OK.

### <span id="page-58-2"></span>**Cómo eliminar accesos directos**

- **1** Pulse **+** (Acces. dir. (Acc directos)).
- **2** Pulse  $\triangle$  o  $\triangleright$  para mostrar el acceso directo que desea eliminar.
- <span id="page-58-3"></span>**3** Realice una de las siguientes acciones:
	- Mantenga pulsado el acceso directo hasta que aparezcan las opciones.
	- Pulse Edit/Borr (Editar/Borrar) y, a continuación, pulse el acceso directo deseado.
- 4) Pulse Eliminar para eliminar el a[c](#page-58-3)ceso directo que ha seleccionado en el paso  $\bullet$ . Pulse Sí para confirmar.

Ajustes de accesos directos (Para DCP-J552DW/J752DW, MFC-J650DW/J870DW)

# <span id="page-59-0"></span>**Cómo utilizar un acceso directo**

- **1** Pulse  $\bigoplus$  (Acces. dir. (Acc directos)).
- **2** Pulse  $\triangle$  o  $\triangleright$  para mostrar el acceso directo que desea ejecutar.
- 8 Pulse el acceso directo.

<span id="page-60-0"></span>**A**

# **Solución de problemas**

# <span id="page-60-1"></span>**Mensajes de error**

Al igual que con cualquier otro producto electrónico sofisticado, es posible que se produzcan errores. Si se produce un error, el equipo mostrará un mensaje de error. A continuación, se exponen los mensajes de error más comunes.

Puede corregir la mayoría de los errores por sí mismo/a. Si después de leer esta tabla todavía necesita ayuda, Brother Solutions Center le ofrece respuestas a las preguntas más frecuentes y los consejos más recientes para la solución de problemas.

Visítenos en<http://solutions.brother.com/>.

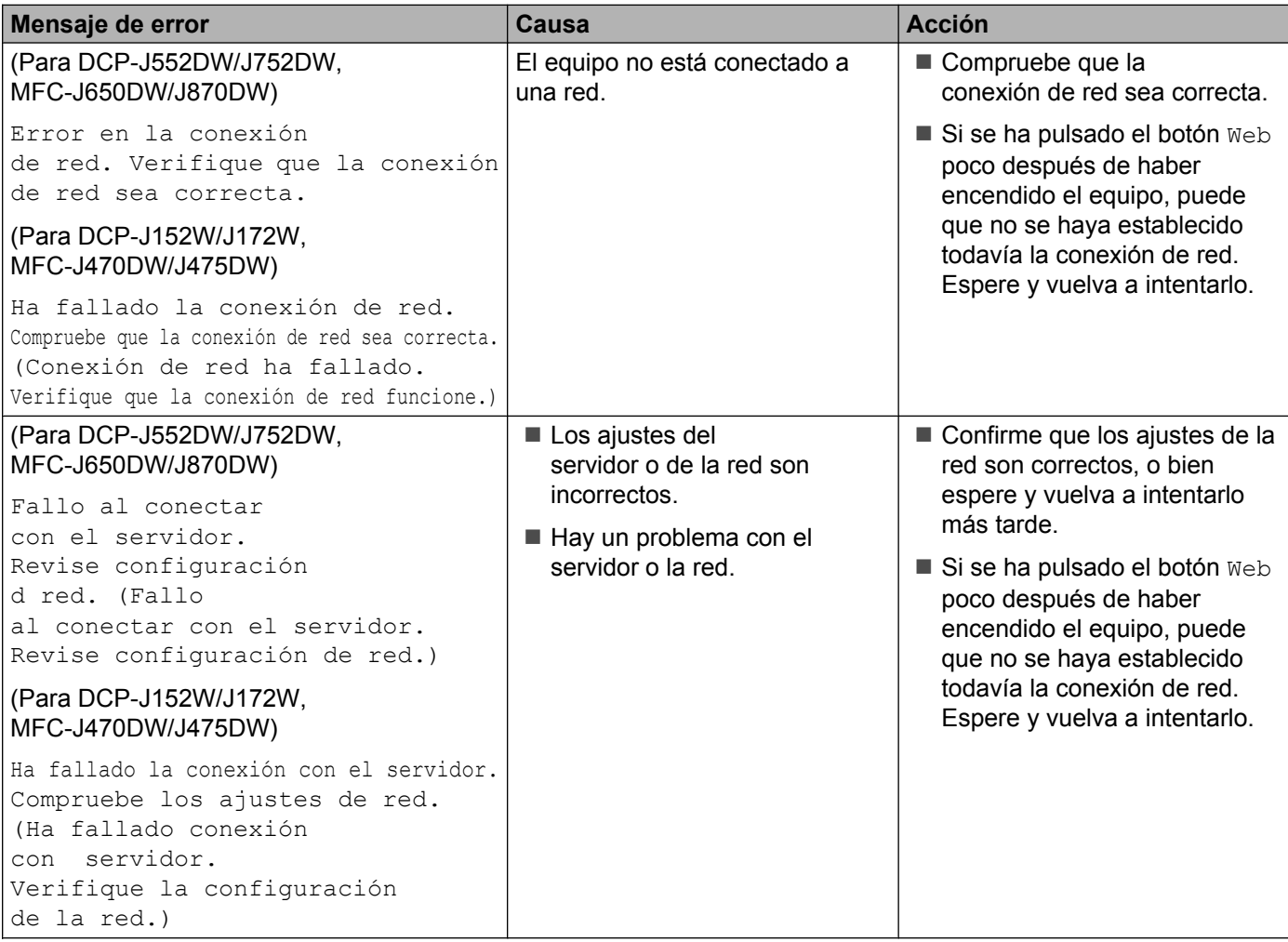

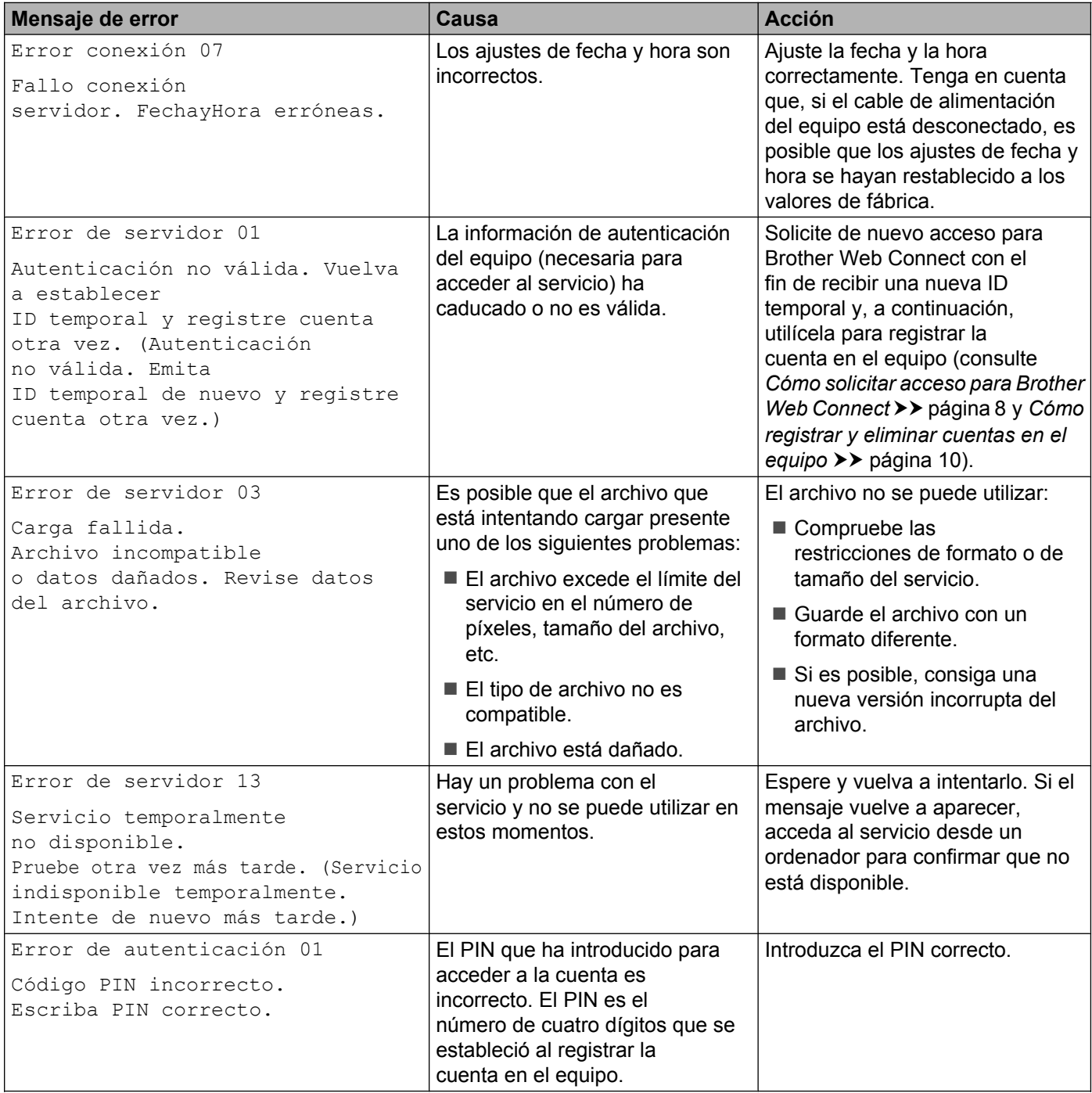

#### Solución de problemas

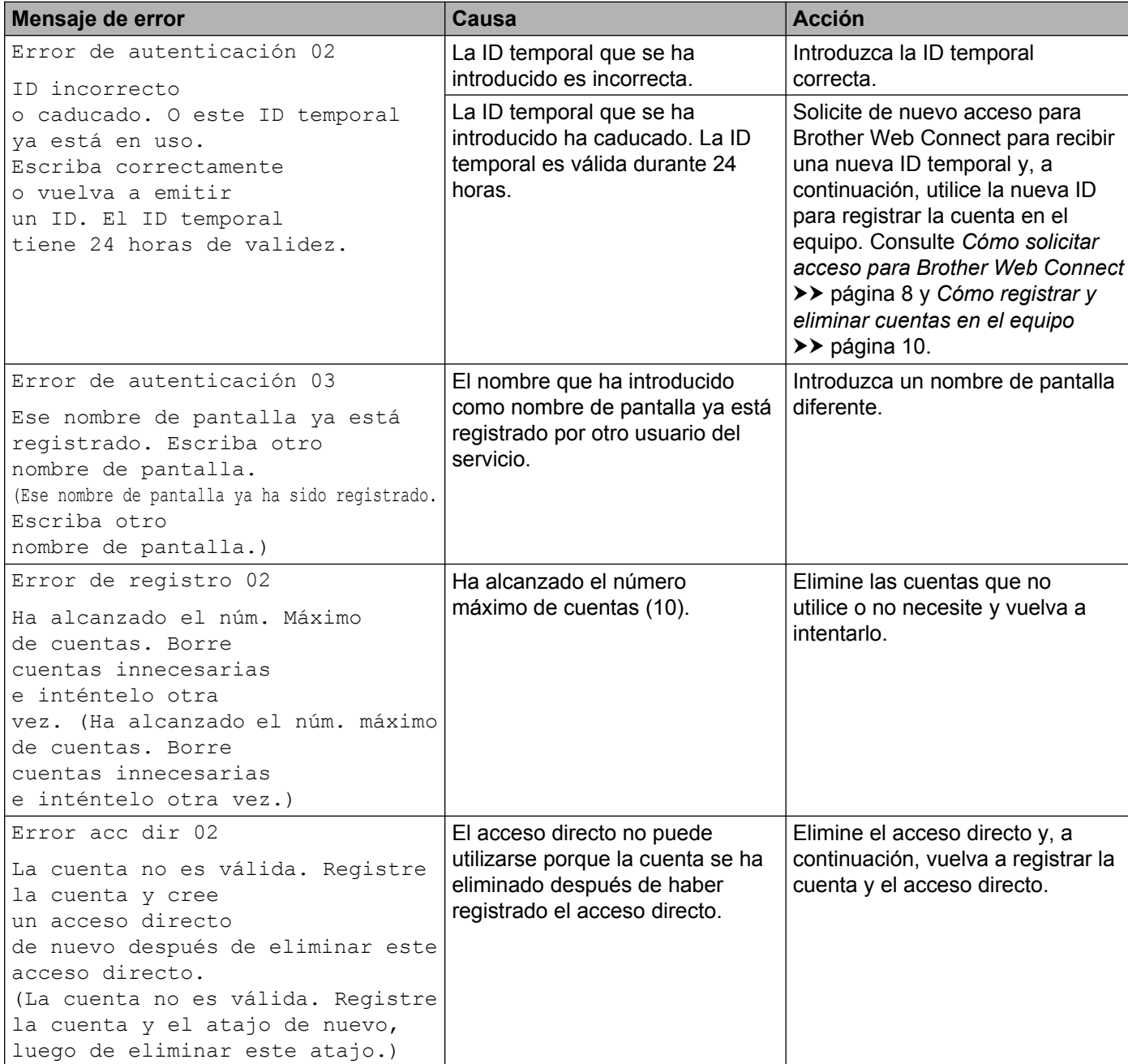

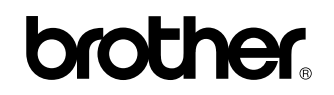

**Visítenos en nuestro sitio web <http://www.brother.com/>**

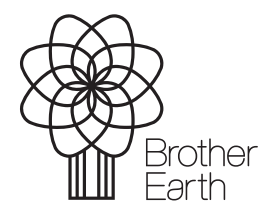

[www.brotherearth.com](http://www.brotherearth.com)